# POSTULAR A UNA ESCUELA NACIONAL SUPERIOR DE ARQUITECTURA

(DAP JAUNE\*)

# GUÍA PLATAFORMA ESTUDIOS EN FRANCIA ESTUDIOS EN FR

\* DAP Jaune: Demande Préalable

Actualización: septiembre de 2023

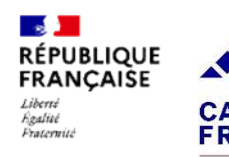

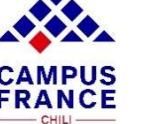

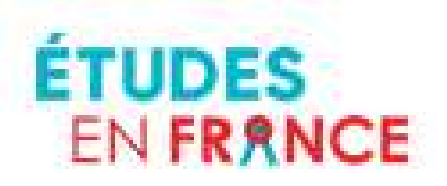

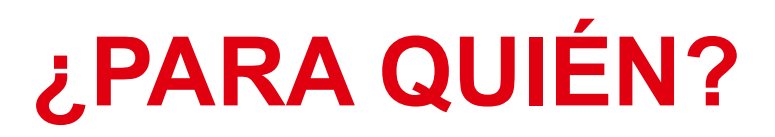

- **Tiene la nacionalidad de un país que NO PERTENECE a la Unión**<br>Europea, del Espacio Económico Europeo o de la confederación suiza. *EPARA QUIÉN?*<br>Tiene la nacionalidad de un país que NO PERTENECE a la Unión<br>Europea, del Espacio Económico Europeo o de la confederación<br>suiza.<br>Quiere estudiar una licenciatura o una maestría en una escuela suiza.
- $\angle$  Tiene la nacionalidad de un país que NO PERTENECE a la Unión<br>Europea, del Espacio Económico Europeo o de la confederación<br>suiza.<br> $\angle$  Quiere estudiar una licenciatura o una maestría en una escuela<br>nacional superior d **Example 19 Separate Superior Comparison Comparison Comparison Concinentation**<br>Furopea, del Espacio Económico Europeo o de la confederación<br>suiza.<br>Quiere estudiar una licenciatura o una maestría en una escuela<br>nacional sup *E***PARA QUIÉN?**<br>Tiene la nacionalidad de un país que NO PERTENECE a la<br>Europea, del Espacio Económico Europeo o de la confeder<br>suiza.<br>Quiere estudiar una licenciatura o una maestría en una es<br>nacional superior de arquitec  $\angle$  PARA QUIÉN?<br>  $\angle$  Tiene la nacionalidad de un país que NO PERTENECE a la Unión<br>
Europea, del Espacio Económico Europeo o de la confederación<br>
suiza.<br>  $\angle$  Quiere estudiar una licenciatura o una maestría en una escuel **EXECT DE SERVA QUIÉN?**<br>Tiene la nacionalidad de un país que **NO PERTE**<br>Europea, del Espacio Económico Europeo o de<br>suiza.<br>Quiere estudiar una licenciatura o una maestría<br>nacional superior de arquitectura (ENSA) conectad<br>É  $\checkmark$  Tiene la nacionalidad de un país que **NO PERTENECE** a la<br>
Europea, del Espacio Económico Europeo o de la confede<br>
suiza.<br>  $\checkmark$  Quiere estudiar una licenciatura o una maestría en una e<br>
nacional superior de arquitec
- 
- 
- Accional superior de arquitectura (ENSA) conectada a la plataforma<br>Études en France (son 20 establecimientos).<br>Nivel Licence: Terminó sus estudios segundarios y aprobó un pachillerato o equivalente.<br>Nivel Master: Terminó s plataforma: la plataforma Parcoursup  $\checkmark$  Tiene la nacionalidad de un país que **NO PERTENECE** a la Unión<br>
Europea, del Espacio Económico Europeo o de la confederación<br>
suiza.<br>  $\checkmark$  Quiere estudiar una licenciatura o una maestría en una escuela<br>
nacional s Europea, del Espacio Económico Europeo o de la confederación<br>suiza.<br>Quiere estudiar una licenciatura o una maestría en una escuela<br>nacional superior de arquitectura (ENSA) conectada a la plataforma<br>Études en France (son 20 suiza.<br>
Suiza.<br>
Quiere estudiar una licenciatura o una maestría en una escuela<br>
nacional superior de arquitectura (ENSA) conectada a la plataforma<br>
Études en France (son 20 establecimientos).<br>
Nivel Licence: Terminó sus es Suiten de studiar una licenciatura o una maestría en una<br>nacional superior de arquitectura (ENSA) conectada a la pla<br>Études en France (son 20 establecimientos).<br>Nivel Licence: Terminó sus estudios segundarios y aprobachill
- 

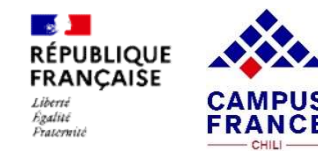

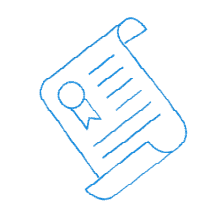

# FASE 1 – SOY CANDIDATO/A<br>PROCEDIMIENTO DE E 1 – SOY CANDIDATO/A<br>PROCEDIMIENTO DE<br>CANDIDATURA CANDIDATURA

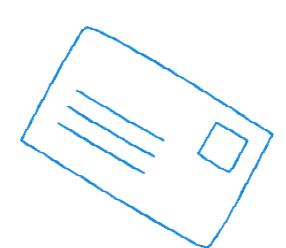

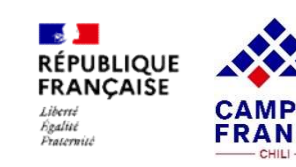

■■

# CREAR EL EXPEDIENTE EN LA PLATAFORMA EN LÍNEA

Consejo: use el navegador Mozilla Firefox para una utilización más cómoda

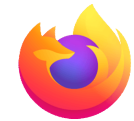

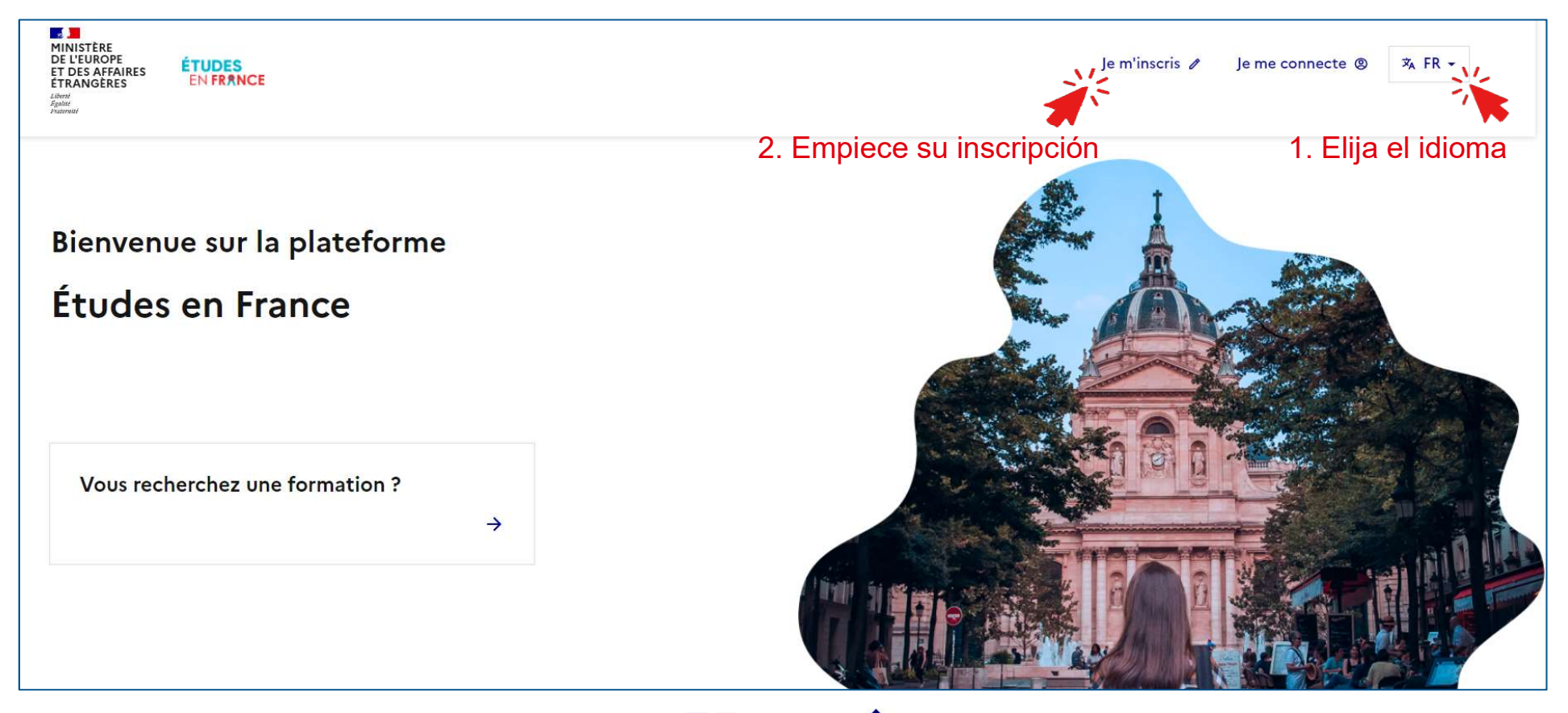

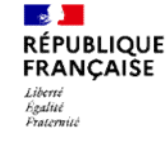

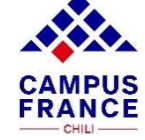

## CREAR EL EXPEDIENTE EN LA PLATAFORMA EN LÍNEA

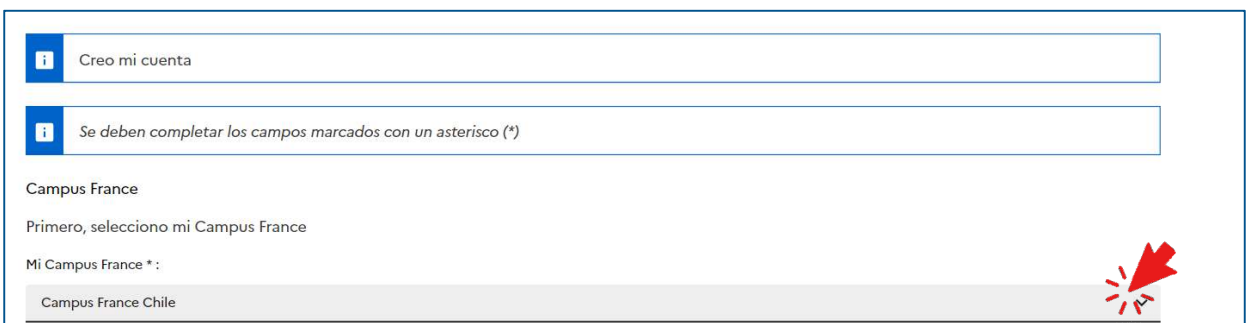

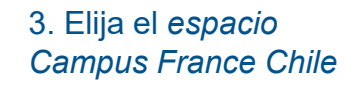

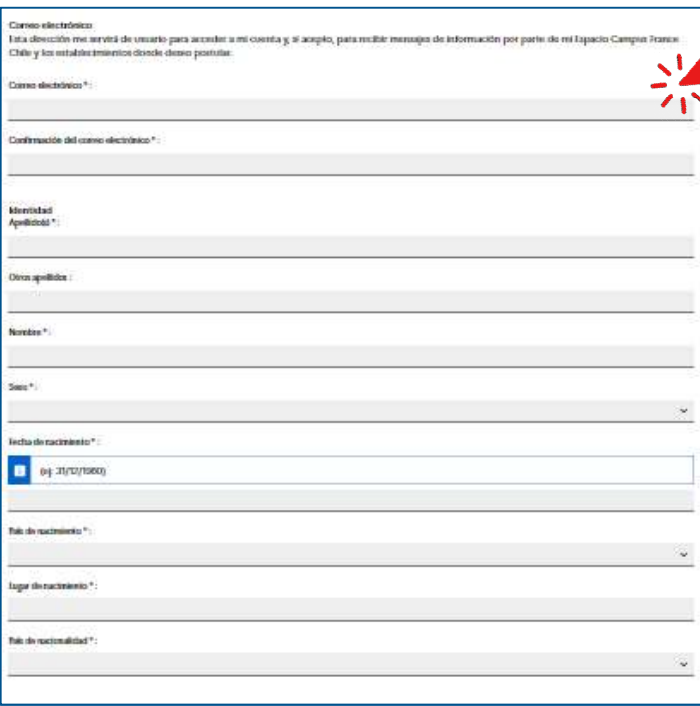

4. Complete con sus datos.

Es importante que ponga su dirección de correo con el que estará en contacto con Campus France Chile por email.

> 5. Haga clic aquí, la primera es obligatoria "Acepto que sea usada mi información en el marco del proceso de postulación a los estudios en Francia".

> Si hace clic en la segunda será agregado/a al grupo de los alumni en Chile y podrá conectarse con otros y otras alumni, aprovechar de encuentros, oportunidades laborales, ¡y mucho más!

Diverso J'accepte que les informations saisies soient exploitées dans le cadre de la procédure de candidature aux études en France

Acepto estar inscrita/o en la red Alumni de la Embajada de Francia

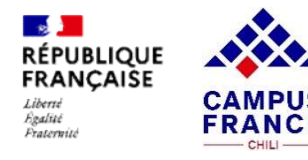

## CREAR EL EXPEDIENTE EN LA PLATAFORMA EN LÍNEA

7. Cree una contraseña. y no la comparte.

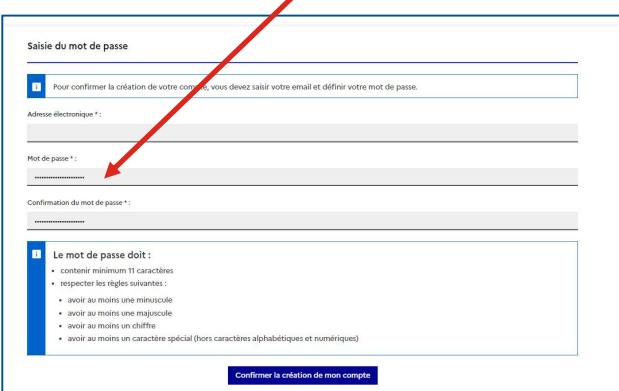

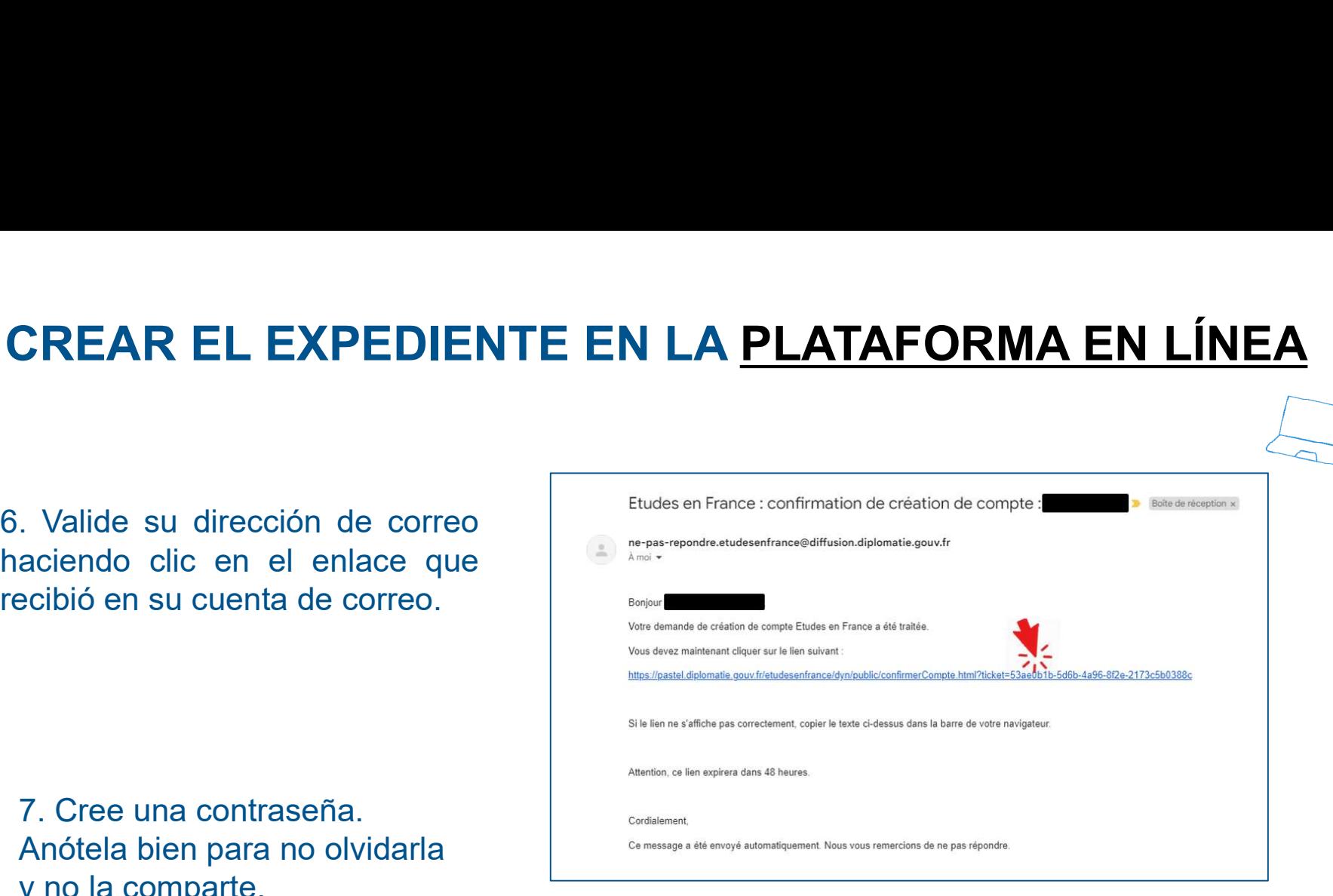

## 8. Ahora se puede conectar.

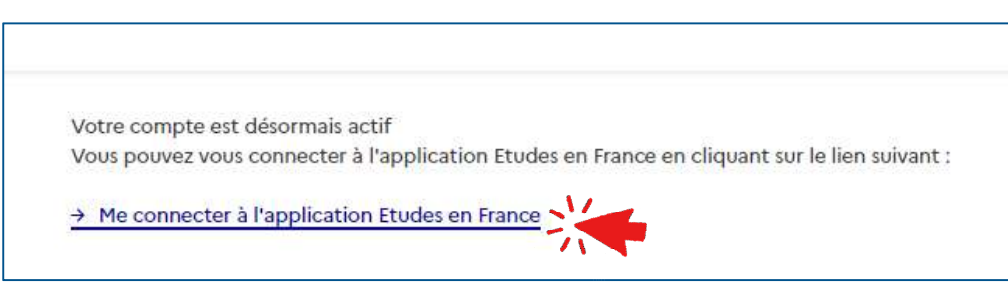

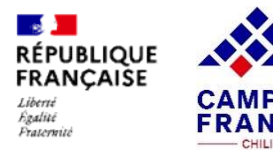

## UNA VEZ EN SU CUENTA

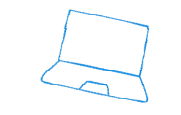

## 9. Haga clic en "Soy candidato/a".

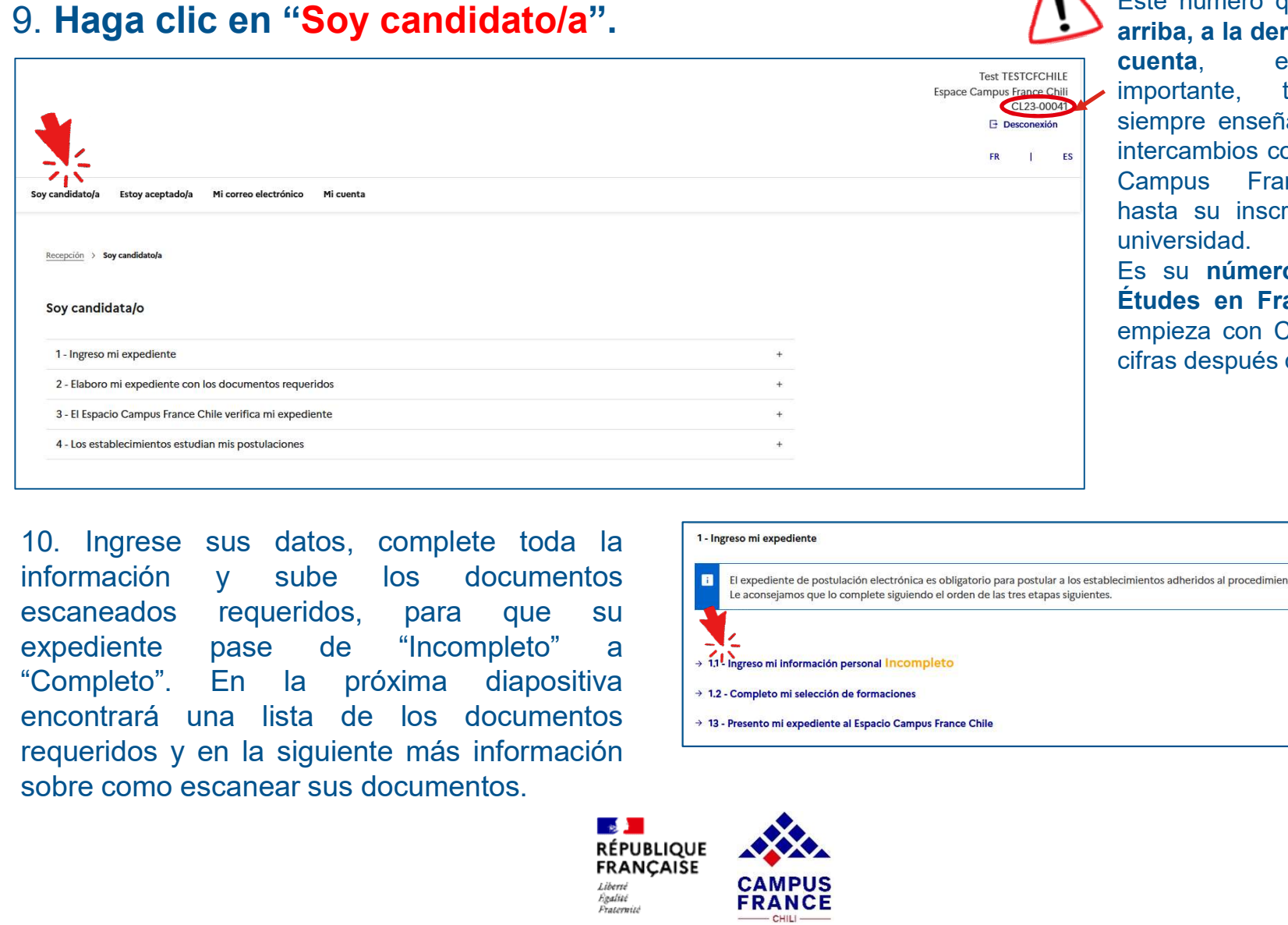

## Este número que aparece<br> **arriba, a la derecha de su<br>
cuenta**, es muy<br>
importante, tiene que<br>
siempre enseñarlo en sus Este número que aparece<br> **arriba, a la derecha de su<br>
cuenta**, es muy<br>
importante, tiene que<br>
siempre enseñarlo en sus<br>
intercambios con el equipo Este número que aparece<br> **arriba, a la derecha de su<br>
cuenta**, es muy<br>
importante, tiene que<br>
siempre enseñarlo en sus<br>
intercambios con el equipo<br>
Campus France Chile Este número que aparece<br> **arriba, a la derecha de su<br>
cuenta**, es muy<br>
importante, tiene que<br>
siempre enseñarlo en sus<br>
intercambios con el equipo<br>
Campus France Chile<br>
hasta su inscripción a la Este número que aparece<br> **arriba, a la derecha de su<br>
cuenta,** es muy<br>
importante, tiene que<br>
siempre enseñarlo en sus<br>
intercambios con el equipo<br>
Campus France Chile<br>
hasta su inscripción a la<br>
universidad. Este número que aparece<br> **arriba, a la derecha de su<br>
cuenta**, es muy<br>
importante, tiene que<br>
siempre enseñarlo en sus<br>
intercambios con el equipo<br>
Campus France Chile<br>
hasta su inscripción a la<br>
universidad.<br>
Es su **númer** Este número que aparece<br> **arriba, a la derecha de su<br>
cuenta**, es muy<br>
importante, tiene que<br>
siempre enseñarlo en sus<br>
intercambios con el equipo<br>
Campus France Chile<br>
hasta su inscripción a la<br>
universidad.<br>
Es su **númer** Este número que aparece<br> **arriba, a la derecha de su<br>
cuenta, es** muy<br>
importante, tiene que<br>
siempre enseñarlo en sus<br>
intercambios con el equipo<br>
Campus France Chile<br>
hasta su inscripción a la<br>
universidad.<br>
Es su **númer** universidad. Este número que aparece<br> **arriba, a la derecha de su<br>
cuenta**, es muy<br>
importante, tiene que<br>
siempre enseñarlo en sus<br>
intercambios con el equipo<br>
Campus France Chile<br>
hasta su inscripción a la<br>
universidad.<br>
Es su **númer** Este número que aparece<br> **arriba, a la derecha de su<br>
cuenta, es muy<br>
importante, tiene que<br>
siempre enseñarlo en sus<br>
intercambios con el equipo<br>
Campus France Chile<br>
hasta su inscripción a la<br>
universidad.<br>
Es su <b>número** Este número que aparece<br> **arriba, a la derecha de su<br>
cuenta**, es muy<br>
importante, tiene que<br>
siempre enseñarlo en sus<br>
intercambios con el equipo<br>
Campus France Chile<br>
hasta su inscripción a la<br>
universidad.<br>
Es su **númer** Este número que aparece<br> **arriba, a la derecha de su<br>
cuenta**, es muy<br>
importante, tiene que<br>
siempre enseñarlo en sus<br>
intercambios con el equipo<br>
Campus France Chile<br>
hasta su inscripción a la<br>
universidad.<br>
Es su **númer**

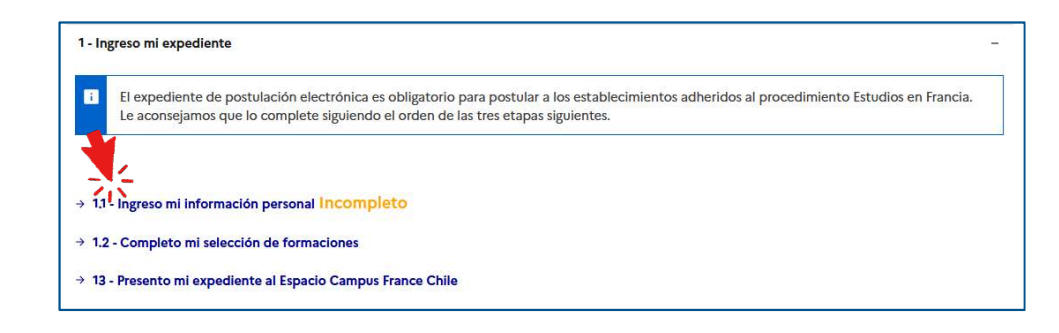

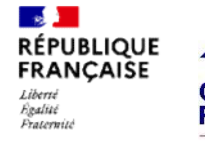

## LOS DOCUMENTOS PARA POSTULAR EN LICENCE

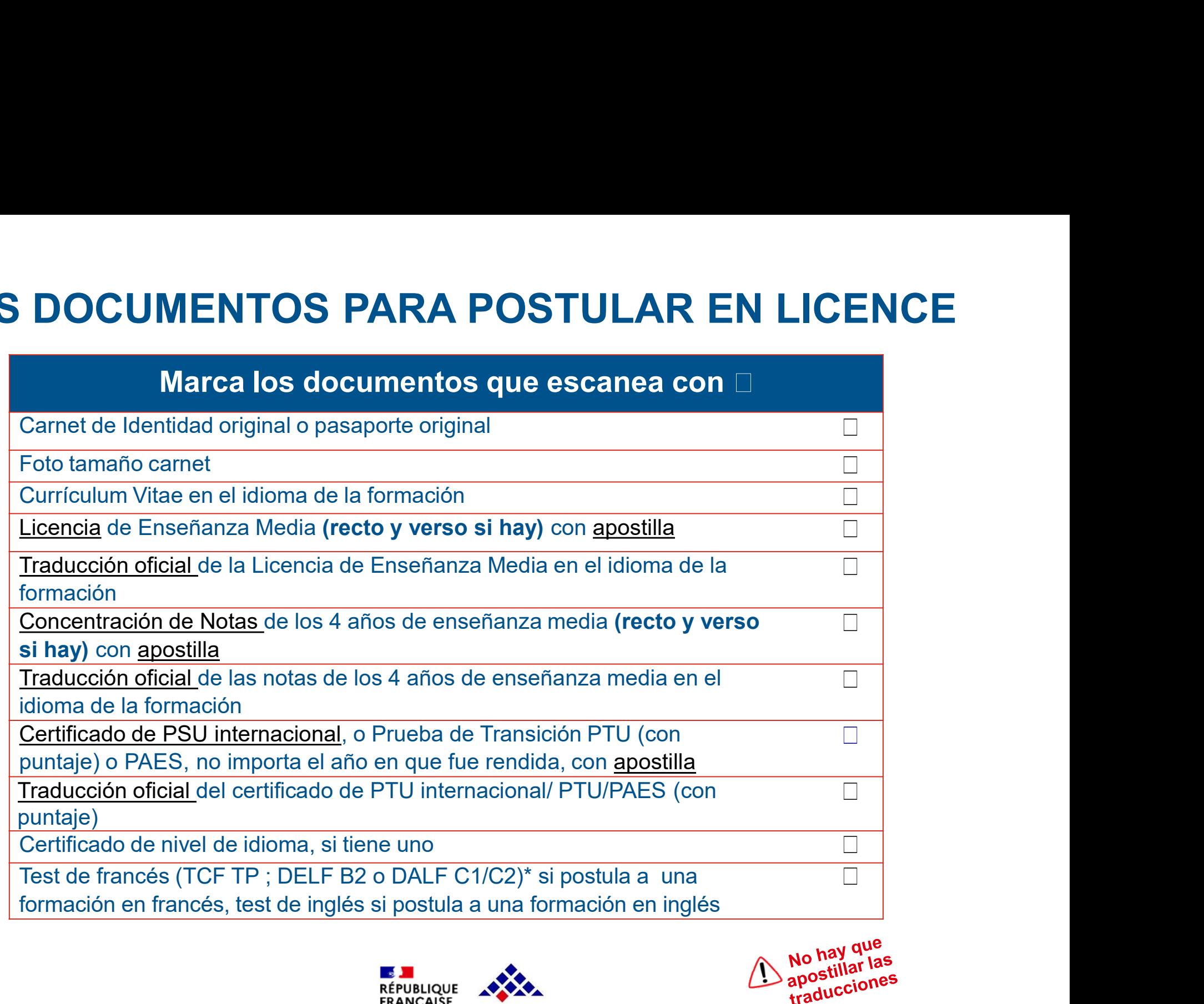

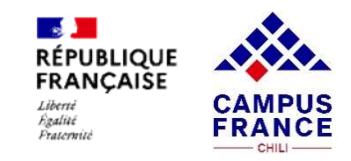

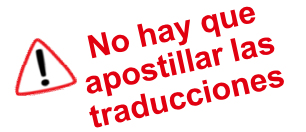

## LOS DOCUMENTOS PARA POSTULAR EN MASTER

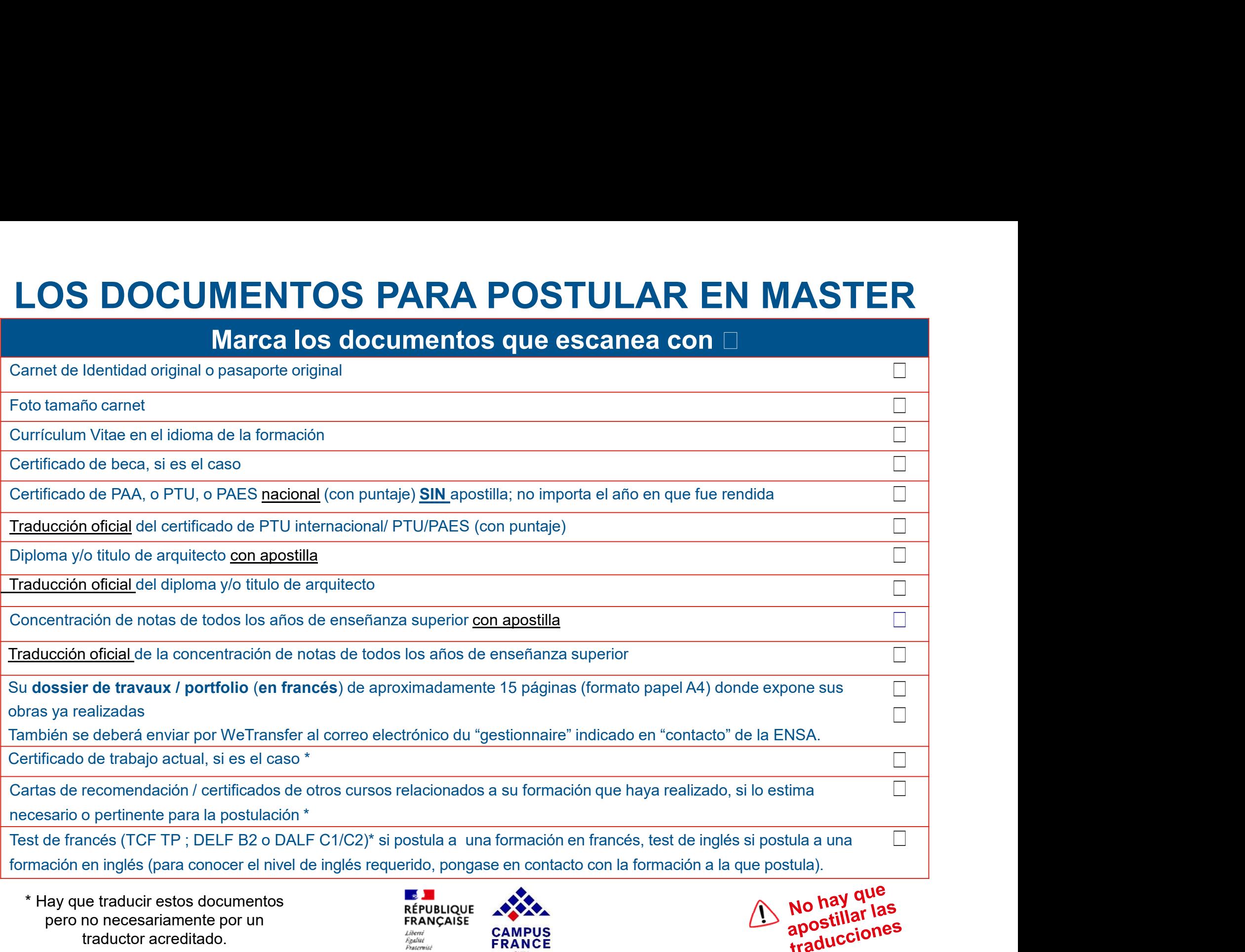

\* Hay que traducir estos documentos<br>pero no necesariamente por un exercise response establishmente por un researchise pero no necesariamente por un traductor acreditado.

![](_page_8_Picture_4.jpeg)

![](_page_8_Picture_5.jpeg)

![](_page_9_Picture_0.jpeg)

Antes de empezar a completar su expediente en la plataforma tiene que digitalizar todos los documentos en formato JPG de preferencia, PDF o PNG de menos de 500 ko y darles un nombre según el contenido (ej: "PTU<br>
A Es muy i FORT DESCANEO<br>Antes de empezar a completar su expediente en la plataforma tiene que digitalizar todos los documentos en<br>Formato JPG de preferencia, PDF o PNG de menos de 500 ko y darles un nombre según el contenido (ej: "P EL ESCANEO<br>Antes de empezar a completar su expediente en la plataforma tiene que<br>formato JPG de preferencia, PDF o PNG de menos de 500 ko y darles un<br>página 1" o "notas 1").<br>de la formación a la que postula. Las universida

**EL ESCANEO**<br>
Superior a completar su expediente en la plataforma tiene que digitalizar todos los documentos en<br>
3 de preferencia, PDF o PNG de menos de 500 ko y darles un nombre según el contenido (ej: "PTU<br>
Fos muy impor Antes de empezar a completar su expediente en la plataforma tiene que digitalizar todos los documentos en formato JPG de preferencia, PDF o PNG de menos de 500 ko y darles un nombre según el contenido (ej: "PTU<br>página 1" EL ESCANE<br>
Antes de empezar a completar su expediente en la plataforma tion<br>
formato JPG de preferencia, PDF o PNG de menos de 500 ko y o<br>
página 1" o "notas 1").<br>
(Les muy importante que todos sus documentos tengan<br>
de la

También, para facilitar la lectura de sus archivos, si el peso lo permite y que su documentos en en perferencia, PDF o PNG de menos de 500 ko y darles un nombre según el contenido (ej: "PTU") motas 1").<br>Es muy importante **EL ESCANEO**<br>
Antes de empezar a completar su expediente en la plataforma tiene que digitalizar todos los documentos en<br>
página 1° o "notas 1°).<br>
(Os Es muy importante que todos sus documentos tengan un <u>título entendible</u> Antes de empezar a completar su expediente en la plataforma tiene que digitalizar todos los documentos en formato JPG de preferencia, PDF o PNG de menos de 500 ko y daries un nombre según el contienido (ej: "PTU página 1" **EL ESCA**<br>
Antes de empezar a completar su expediente en la platafor<br>
formato JPG de preferencia, PDF o PNG de menos de 500<br>
página 1" o "notas 1").<br>  $\bullet$  Es muy importante que todos sus documentos ter<br>
de la formación a l **EL ESCANEO**<br>
Antes de empezar a completar su expediente en la plataforma tiene que digitalizar todos los documentos en<br>
formato JPG de preferencia, PDF o PNG de menos de 500 ko y darles un nombre según el contenido (ej: " Antes de empezar a completar su expediente en la plata<br>formato JPG de preferencia, PDF o PNG de menos de 50<br>página 1" o "notas 1").<br>Les muy importante que todos sus documentos<br>de la formación a la que postula. Las universi Antes de empezar a completar su expediente en la plataforma tiene que digitalizar todos los documentos en<br>formato JPG de preferencia, PDF o PNG de menos de 500 ko y darles un nombre según el contenido (ej: "PTU<br>página 1" Antes de empezar a completar su expediente en la plataforma tiene que digitalizar todos los documentos **en formato JPG de preferencia, PDF o PNG de menos de 500 ko** y darles un nombre según el contenido (ej: "PTU<br>
página 1 nouas + ).<br>
Es muy importante que todos sus documentos tengan un <u>título entendible</u>, y si posible en el idioma<br>
idon a la que postula. Las universidades van a ver su expediente tal cuál : ¡lo más entendible lo mejor<br>
ost (
The Es muy importante que todos sus documentos tengan un <u>título entendible</u>, y si posible en e<br>
de la formación a la que postula. Las universidades van a ver su expediente tal cuál : jlo más entendible<br>
es para su post ion a la que postura. Las universidades vari a ver su expediente tal cual. <sub>i</sub> lo mas entendide to miglor<br>También, para facilitar la lectura de sus archivos, si el peso lo permite y que su documento quede<br>También, para fa derecho, legibles y en el buen orden. ¡Quiere maximizar sus posibilidades de éxito en sus postulaciones!<br> **Example 10** También, para facilitar la lectura de sus acrohivos, si el peso lo permite y que su documento quede<br>
le

bac\_traduit.prd

![](_page_9_Picture_8.jpeg)

![](_page_10_Picture_0.jpeg)

## Durante el escaneo:

**EL ESCANEO**<br>
Limitar la resolución del scanner: 150 dpi son suficientes para un documento tipo texto. Si el archivo pesa demasiado,<br>
Suedes reducir un poco la resolución pero no bajar de los 96 dpi. Para la foto de identi puedes reducir un poco la resolución pero no bajar de los 96 dpi. Para la foto de identidad, puedes empezar con 300 dpi y reducir un poco si el archivo pasa de los 50 ko. **EL ESCANEO**<br>
Durante el escaneo:<br>
pasar de l'asteria de sona sufficientes para un documento tipo texto. Si el archivo pesa demasiado,<br>
poco la resolución pero no bajar de los 96 dpi. Para la foto de identidad, puedes empe EL ESCANEO<br>
Usar preferentemente el secano del scanner: 150 dpi son suficientes para un documento tipo texto. Si el archivo pesa demasiado,<br>
Ducedes reducir un poco la resolución pero no bajar de los 96 dpi. Para la foto d

más elevada es la calidad, más pesado será el archivo. Puedes intentar una compresión de 80%.

EL ESCANEO<br>
Durante el escaneo:<br>
Durante el escaneo:<br>
ducir un poco la resolución pero no bajar de los 96 dpi. Para la foto de identidad, puedes empezar con 300 dpi<br>
y reducir un poco si el archivo pasa de los 50 ko.<br>
Pesa FL ESCANEO<br>
ución del scanner: 150 dpi son suficientes para un documento tipo texto. Si el archivo pesa demasiado,<br>
poco la resolución pero no bajar de los 96 dpi. Para la foto de identidad, puedes empezar con 300 dpi<br>
- P - Reducir la calidad de la imagen disminagen a involved a la imagen disminagen a model and proposed at tax and the space of the space of the space of the space of the space of the space of the space of the space of the spa Durante el escaneo:<br>
Di son suficientes para un documento tipo texto. Si el archivo pesa e<br>
no bajar de los 96 dpi. Para la foto de identidad, puedes empezar<br>
cir un poco si el archivo pasa de los 50 ko.<br>
limagen « a color Durante el escaneo:<br>
onco la resolución pero no bajar de los 96 dpi. Para la foto de identidad, puedes e<br>
y reducir un poco si el archivo pasa de los 50 ko.<br>
- Pasar de un tipo de imagen « a color » a un tipo de imagen « n

![](_page_10_Picture_8.jpeg)

# COMPLETAR LA INFORMACIÓN — MIS INFORMACIONES<br>PERSONALES<br>"Sube una foto de identidad, escaneada, haciendo clic en sua foto de identidad, escaneada, haciendo clic en "Modificar mi foto". Tiene que ser en formato PNG o JPG v PERSONALES

![](_page_11_Figure_1.jpeg)

![](_page_11_Picture_2.jpeg)

**FRANCE** 

 $CHH1$ 

# COMPLETAR LA INFORMACIÓN — MIS INFORMACIONES<br>PERSONALES PERSONALES

![](_page_12_Picture_128.jpeg)

![](_page_12_Picture_129.jpeg)

**V — MIS INFORMACIONES<br>Aquí escriba sus datos de dirección**, es importante poner la<br>dirección donde reside actualmente. Grabe al final.<br> $\triangle$ El número de celular, aunque no sea obligatorio, es muy<br>recomendable de añadir, ya **V — MIS INFORMACIONES**<br>Aquí escriba sus **datos de dirección**, es importante poner la<br>dirección donde reside actualmente. Grabe al final.<br><u>A</u> El número de celular, aunque no sea obligatorio, es muy<br>recomendable de añadir, **EL NUMER EN NUMER EN 1999 DE SERVIT DE CELULAR EN 1999 DE CELULAR EN 1999 DE CELULAR EN 1999 DE CELULAR EN 1999 DE CHURCH DE ANGUNIT DE ANGUNIT DE ANGUNIT DE ANGUNIT DE ANGUNIT DE SURFERIES (1999) DE ANGUNIT DE SURFERIES recomendable de añadir, ya que le podremos contactar más dirección donde reside actualmente. Grabe al final.**<br>
Aquí escriba sus datos de dirección, es importante poner la dirección donde reside actualmente. Grabe al final **SCONTING INFORMACIONES<br>Aquí escriba sus datos de dirección, es importante poner la<br>dirección donde reside actualmente. Grabe al final.<br>** $\triangle$ **El número de celular, aunque no sea obligatorio, es muy<br>recomendable de añadir, ya** 

**SI THE SI THE SI THE SET AN ACIONES<br>Signal differeción donde reside actualmente. Grabe al final.**<br>Thereción donde reside actualmente. Grabe al final.<br>The primero de celular, aurque no sea obligatorio, es muy<br>ecomendable d **ES<br>
LES**<br>
Aquí escriba sus datos de dirección, es importante poner la<br>
dirección donde reside actualmente. Grabe al final.<br>
De Fi número de celular, aunque no sea obligatorio, es muy<br>
ecomendable de añadir, ya que le podr **IMPORMACIONES<br>
LES**<br>
Aquí escriba sus datos de dirección, es importante poner la<br>
dirección donde reside actualmente. Grabe al final.<br>  $\sum$ El número de celuar, aunque no sea obligatorio, es muy<br>
ecomendable de añadir, ya **Proceso. Puede elegir entre las opciones menciones (1). Signification** donde reside actualmente. Grabe al final. (I). Del número de celular, aunque no sea obligatorio, es muy ecomendable de añadir, ya que le podremos cont **IMPORMACIONES**<br> **LES**<br>
Aquí escriba sus datos de dirección, es importante poner la<br>
dirección donde reside actualmente. Grabe al final.<br>
Del número de celular, aunque no sea obligatorio, es muy<br>
ecomendable de añadir, ya

![](_page_12_Picture_130.jpeg)

![](_page_12_Picture_7.jpeg)

![](_page_12_Picture_8.jpeg)

# $\begin{array}{r|l|l} \textbf{L}\textbf{A INFORMACION} & \textbf{MIS INFORMACI} \ \textbf{PERSONALES} \ \texttt{Para verificar que completo} & \texttt{Para terminar con la parte "Mis información personia} \ \texttt{bian todas las partes, van a} & \texttt{pinchando en "Parcourir", tu archive no puede supe \ \texttt{a.} \ \texttt{a.} \ \texttt{a.} \ \texttt{a.} \ \texttt{a.} \ \texttt{b.} \ \texttt{b.} \ \texttt{b.} \ \texttt{b.} \ \texttt{b.} \ \texttt{b.} \ \texttt{b.} \ \texttt{b.} \ \texttt{$ LA INFORMACIÓN — MIS INFORMACIONI<br>
PERSONALES<br>
Para verificar que completó<br>
Den todas las partes, van a<br>
salir con la notíficación<br>
"Completo" (D<sub>i</sub>En Francia los CV caben en una página solo rector)<br>
"Completo" (D<sub>i</sub>En Fr  $\begin{array}{lll} \text{\textbf{L}}\text{\textbf{A}} \text{ INFORMACIÓN} & \text{\textbf{M}}\text{IS} \text{ INFORMAC} \\ \text{\textbf{PERSONALES}} \\ \text{\textit{Para verification} } \text{Para terminar con la parte "Mis información persobien todas las partes, van asalir con la notification} \\ \text{\textit{sein} } \text{conpleto} \\ \text{``Complex''} \\ \text{\textit{``Complex''}} \\ \text{\textit{``Complex''}} \\ \text{\textit{``Complex''}} \\ \text{\textit{``Complex''}} \\ \text{\textit{``complex''}} \\ \text{\textit{``Cumpleto''}} \\ \text{\textit{``Cumpleto''}} \\$  $\acute{O}N-$  MIS INFORMACIONES<br>VALES<br>Para terminar con la parte "Mis información personales", suba su CV,<br>pinchando en "Parcourir", tu archivo no puede superar 500 Ko.<br> $\triangle$  <sub>i</sub>En Francia los CV caben en una página solo recto  $\acute{O}N-$  MIS INFORMACIONES<br>Para terminar con la parte "Mis información personales", suba su CV,<br>pinchando en "Parcourir", tu archivo no puede superar 500 Ko.<br> $\triangle$  jEn Francia los CV caben en una página solo recto! No dud COMPLETAR LA INFORMACIÓN – MIS INFORMACIONES PERSONALES

![](_page_13_Picture_1.jpeg)

"Completo"  $\bigcirc$ i En Francia los CV caben en una página solo recto! No dude **N — MIS INFORMACIONES**<br>ALES<br>Aterminar con la parte "Mis información personales", suba su CV,<br>hando en "Parcourir", tu archivo no puede superar 500 Ko.<br>jEn Francia los CV caben en una página solo recto! No dude<br>boner color **ÓN — MIS INFORMACIONES**<br>Para terminar con la parte "Mis información personales", suba su CV,<br>pinchando en "Parcourir", tu archivo no puede superar 500 Ko.<br> $\Delta$  <sub>i</sub>En Francia los CV caben en una página solo recto! No dude **ÓN — MIS INFORMACIONES**<br>Para terminar con la parte "Mis información personales", suba su CV,<br>pinchando en "Parcourir", tu archivo no puede superar 500 Ko.<br> $\Delta$  jEn Francia los CV caben en una página solo recto! No dude<br>e  $\acute{O}N-$  MIS INFORMACIONES<br>
NALES<br>
Para terminar con la parte "Mis información personales", suba su CV,<br>
pinchando en "Parcourir", tu archivo no puede superar 500 Ko.<br>  $\hat{\Delta}$ , j.En Francia los CV caben en una página sol lo mejor posible.

- 
- 
- 
- Securitization (Securitization)<br>
Startization (Securitization)<br>
Startization (Securitization)<br>
Startization (Securitization)<br>
Startization (Securitization)<br>
Microfrodum with (CV)<br>
<br>
Microfrodum with (CV)<br>
<br>
Microfrodum wit Sui CV, por log es importante para su por log de la morte de la morte de la morte de la morte de la morte de la morte de la morte de la morte de la morte de la morte de la morte de la morte de la morte de la morte de la mo

![](_page_13_Picture_13.jpeg)

![](_page_13_Picture_14.jpeg)

## COMPLETAR LA INFORMACIÓN — MI TRAYECTORÍA ACADÉMICA<br>PARA POSTULAR EN LICENCE<br>Donia académica PARA POSTULAR EN LICENCE **RAYECTORÍA ACADÉMICA<br>
Luego tiene que completar la parte "Mi trayectoria académica". Puede<br>
elegir varias actividades si tiene ya una trayectoria académica". Puede<br>
Las obligatorias para usted son:<br>
31 Colegio (lycée)<br>
2** RAYECTORÍA ACADÉMICA<br>
Luego tiene que completar la parte "Mi trayectoria académica". Puede<br>
elegir varias actividades si tiene ya una trayectoria académica ". Puede<br>
Luego tiene que completar la parte "Mi trayectoria acadé **RAYECTORÍA ACADÉMICA<br>
LICENCE**<br>
Luego tiene que completar la parte "Mi trayectoria académica". Puede<br>
Legir varias actividades si tiene ya una trayectoria académica ". Puede<br>
Las obligatorias para usted son:<br>
1) Colegio **RAYECTORÍA ACADÉMICA<br>
LICENCE**<br>
Luego tiene que completar la parte "Mi trayectoria académica". Puede<br>
elegir varias actividades si tiene ya una trayectoria académica". Puede<br>
Las obligatorias para usted son:<br>
1) Colegio RAYECTORÍA ACADÉMICA<br>
Luego tiene que completar la parte "Mi trayectoria académica". Puede<br>
elegir varias actividades si tiene ya una trayectoria académica amplia.<br>
Las obligatorias para usted son:<br>
2) Bac o equivalente (P  $\bf RAYECTORÍA ACADÉMICA$ <br>Luego tiene que completar la parte "Mi trayectoria académica". Puede<br>elegir varias actividades si tiene ya una trayectoria académica amplia.<br>Las obligatorias para usted son :<br>1) Colegio (lycée)<br>3) Bac o e RAYECTORÍA ACADÉMICA<br>Luego tiene que completar la parte "Mi trayectoria académica". Puede<br>elegir varias actividades si tiene ya una trayectoria académica amplia.<br>Las obligatorias para usted son:<br>1) Colegio (lycée)<br>2) Bac o **RAYECTORÍA ACADÉMICA**<br>
Luego tiene que completar la parte "Mi trayectoria académica". Puede<br>
elegir varias actividades si tiene ya una trayectoria académica ". Puede<br>
Las obligatorias para usted son:<br>
1) Colegio (lycée)<br> **RAYECTORÍA ACADÉMICA**<br>
Luego tiene que completar la parte "Mi trayectoria académica". Puede<br>
elegir varias actividades si tiene ya una trayectoria académica amplia.<br>
Las obligatorias para usted son:<br>
3) Gogio (Iycsée)<br>
2)  $\begin{array}{l|l|l} \hline \textbf{PAYECTOR} \hline \textbf{AA}\textbf{LADEMICA} \hline \textbf{MICA} \hline \textbf{LICENCE} \hline \end{array}$ <br>  $\begin{array}{l} \hline \textbf{Lugeg}o \text{ tiene que complex la parte "Mi trayectoria académica". Puede} \hline \textbf{elegir varias actividades si tiene ya una trayectoria académica amplia.} \hline \textbf{1} & \textbf{Colegio (ycebe)} \hline \textbf{1} & \textbf{1} & \textbf{2} & \textbf{2} & \textbf{2} & \textbf{2} & \textbf{2} & \$

![](_page_14_Picture_187.jpeg)

- 
- 

(2)

anótelo (6).

![](_page_14_Picture_188.jpeg)

 $-$  CHILI $-$ 

# **Para que esta actividad de su trayectoria (Colegio) sea<br>para que esta actividad de su trayectoria (Colegio) sea<br>para que esta actividad de su trayectoria (Colegio) sea<br>para en cuenta, suba los justificativos, haciendo cli - MI TRAYECTORÍA ACADÉMICA<br>
REN LICENCE**<br>
subir los archivos justificativos:<br>
Para que esta actividad de su trayectoria (Colegio) sea<br>
tomada en cuenta, suba los justificativos, haciendo clic en<br>
Justificativos (7):<br>
- La - MI TRAYECTORÍA ACADÉMICA<br>
R EN LICENCE<br>
ubir los archivos justificativos:<br>
Para que esta actividad de su trayectoria (Colegio) sea<br>
ulustificativos (7):<br>
Justificativos (7):<br>
- La Licencia de Enseñanza Media: <u>apostillad</u> **KI TRAYECTORÍA ACADÉMICA<br>
CENCICENCE<br>
EN LICENCE<br>
Sintraducida de su trayectoria (Colegio) sea<br>
straducida en cuenta, suba los justíficativos, haciendo clic en<br>
traducida en cuenta de Enseñanza Media: <u>apostillada</u> y<br>
<u>tr**</u> **- MI TRAYECTORÍA ACADÉMICA<br>
REN LICENCE**<br>
subir los archivos justificativos:<br>
Para que esta actividad de su trayectoria (Colegio) sea<br>
tomada en cuenta, suba los justificativos, haciendo clic en<br>
Justificativos (7):<br> **La** apostilladas <sup>y</sup> traducidas en el idioma de la formación a **MI TRAYECTORÍA ACADÉMICA<br>
: EN LICENCE**<br>
poir los archivos justificativos:<br>
ra que esta actividad de su trayectoria (Colegio) sea<br>
mada en cuenta, suba los justificativos, haciendo clic en<br>
stificativos (7):<br>
La Licencia **COMPLETAR LA INFORMACIÓN — MI TRAYECTORÍA ACADÉMICA<br>
PARA POSTULAR EN LICENCE**<br>
Ahora que ingresó toda la información, le corresponde subir los archivos justificativos:<br>
Para que esta actividad de su trayectoria (Coleglo COMPLETAR LA INFORMACIÓN – MI TRAYECTORÍA ACADÉMICA PARA POSTULAR EN LICENCE

![](_page_15_Figure_2.jpeg)

Justificativos (7): FRITRATECTURIA ACADEIVIICA<br>
REN LICENCE<br>
Para que esta actividad de su trayectoria (Colegio) sea<br>
tomada en cuenta, suba los justíficativos, haciendo clic en<br>
Justíficativos (7):<br>
- La Licencia de Enseñarza Media: <u>apostil</u> **REN LICENCE**<br>
Para que esta actividad de su trayectoria (Colegio) sea<br>
tomada en cuenta, suba los justificativos, haciendo clic en<br>
Justificativos (7):<br>
- La Licencia de Enseñanza Media: <u>apostillada</u> y<br>
<u>raducida</u> en el subir los archivos justificativos:<br>
Para que esta actividad de su trayectoria (Colegio) sea<br>
tomada en cuenta, suba los justificativos, haciendo clic en<br>
Justificativos (7):<br>
- La Licencia de Enseñanza Media: <u>apostillada</u>

- **Exprimire Exprimire de la terminal de la formación a la que postula.**<br>
Il as concentraciones de notas de los cuatro años:
- 8 Modificar<br>la que postula.<br>Si ve que una información está incorrecta, puede modificarla

![](_page_15_Figure_8.jpeg)

No olvide poner un título entendible a sus archivos subidos. Aún mejor si estándar entendial subidos archivos archivos, haciento clic entendidal a positival and distribution de la formación a la que postula a positival de

en corresponde subir los archivos justificativos:<br>
The different control is entitled a substitute of the substitute of the substitute of the substitute of the substitute of the substitute of the substituted and the postul Para que esta actividad de su trayectoria (Colegio) se tomate a cuente, suba los justificativos, haciendo clic de lustificativos (7):<br> **Example de lustificativos (7):**<br> **Example de lustificativos (7):**<br> **Example de lustifi** France esta actividad de su trayectoria (Colegio) sea<br>
tomada en cuenta, suba los justificativos, haciendo clic en<br>
Justificativos (7):<br>
- La Licencia de Enseñanza Media: apostillada y<br>
raducidas en el idioma de la formaci Fran que esta actividad de su trayectoria (Colegio) sea<br>
sustificativos, haciendo clic en<br>
Justificativos (7):<br>
La Licencia de Enseñanza Media: apostillada y<br>
raducida en el idioma de la formación a la que postula.<br>
a con Para que esta actividad de su trayectoria (Colegio) sea<br>
tomada en cuenta, suba los justificativos, haciendo clic en<br>
1 La Licencia de la formación a la que postula<br> **Example 1**<br> **Example in consultat and travel in the con** legibles).

![](_page_15_Picture_11.jpeg)

# **COMPLETAR LA INFORMACIÓN — MI T** $\begin{array}{c|c|c|c} \textbf{PARA POSTULAR EN} \end{array}$ <br>
(PARA POSTULAR EN  $\begin{array}{l|l|l} \textbf{COMPLETAR LA INFORMACIÓN} & \textbf{MI TRAYECT OF} \\\hline \textbf{PARA POSTULAR EN LICENCE} \\\end{array} \\\\ \begin{array}{l|l|l} \textbf{2)} \textbf{Baccalauréat o equivalente (PSU/PTU/PAES)} \\\hline \textbf{2)} \textbf{Baccalauréat o equivalente (PSU) (1) y} \\\hline \textbf{13} \textbf{13} \textbf{14} \textbf{18} \textbf{18} \textbf{18} \textbf{18} \textbf{18} \textbf{18} \textbf{18} \textbf{18} \textbf{18} \$ COMPLETAR LA INFORMACIÓN – MI TRAYECTORÍA ACADÉMICA PARA POSTULAR EN LICENCE

![](_page_16_Figure_4.jpeg)

![](_page_16_Figure_6.jpeg)

![](_page_16_Picture_7.jpeg)

**FRANCAISE** Liberts Evalue Fraternité

# Para que la actividad de su trayectoria Bac o COMPLETAR LA INFORMACIÓN — MI TRAYECTORÍA<br>
PARA POSTULAR EN LICENCE<br>
Ahora que ingresó toda la información, le corresponde subir los archivos justificativos:<br>
Para que la actividad de su trayectoria Bac o<br>
equivalente (PS **COMPLETAR LA INFORMACIÓN — MI TR.**<br>
PARA POSTULAR EN L<br>
Ahora que ingresó toda la información, le corresponde subir los archivo<br>
Para que la actividad de su trayectoria Bac o<br>
equivalente (PSU) sea tomada en cuenta,<br>
sub **COMPLETAR LA INFORMACIÓN — MI TRAYECTORÍ<br>
PARA POSTULAR EN LICENCE**<br>
Ahora que ingresó toda la información, le corresponde subir los archivos justificativos:<br>
Para que la actividad de su trayectoria Bac o<br>
equivalente (P **COMPLETAR LA INFORMACIÓN — MI TRAYECTO**<br> **PARA POSTULAR EN LICENCE**<br>
Ahora que ingresó toda la información, le corresponde subir los archivos justificativo<br>
Para que la actividad de su trayectoria Bac o<br>
equivalente (PSU COMPLETAR LA INFORMACIÓN — MI TRAYECTORÍA<br>
PARA POSTULAR EN LICENCE<br>
Ahora que ingresó toda la información, le corresponde subir los archivos justificativos:<br>
Para que la actividad de su trayectoria Bac o<br>
equivalente (PS **COMPLETAR LA INFORMACIÓN — MI TR.**<br> **PARA POSTULAR EN L**<br>
Ahora que ingresó toda la información, le corresponde subir los archivo<br>
Para que la actividad de su trayectoria Bac o<br>
suba el justíficativo:<br>
suba el interifica  $\begin{array}{r|l|l} \textbf{COMPLETAR LA INFORMACIÓN} - \textbf{MI TRAYECTORÍA ACADÉMICA} \\\textbf{PARA POSTULAR EN LICENCE} \\\end{array} \\\\ \textbf{A} \textbf{A} \textbf{A} \textbf{A} \textbf{A} \textbf{B} \textbf{A} \textbf{B} \textbf{B} \textbf{C} \textbf{C} \textbf{D} \textbf{C} \textbf{D} \textbf{D} \textbf{C} \textbf{D} \textbf{D} \textbf{D} \textbf{D} \textbf{D} \textbf{D} \textbf{D} \textbf{D} \textbf{D} \textbf{D} \$ COMPLETAR LA INFORMACIÓN – MI TRAYECTORÍA ACADÉMICA PARA POSTULAR EN LICENCE

Ahora que ingresó toda la información, le corresponde subir los archivos<br>
Para que la actividad de su trayectoria Bac o<br>
suba el justificativo:<br>
suba el justificativo:<br>
Suba el justificativo:<br>
Suba el justificativo:<br>
en e

![](_page_17_Picture_176.jpeg)

![](_page_17_Picture_5.jpeg)

section llamada "Otra actividad".<br>
Si ve que una información está incorrecta,<br>
una vez su archivo subido, esta actividad<br>
aparecerá con el título "completo".<br>
No olvide poner un título entendible a sus archivos subidos. Aú No olvide poner un título "completo".<br>
No olvide poner un título "completo".<br>
No olvide poner un título entendible a sus archivos subidos. Aún mejor si<br>
están en el idioma de la formación a la que postula.<br>
El Su PSU/PAES-

![](_page_17_Picture_12.jpeg)

![](_page_17_Picture_13.jpeg)

## RAYECTORÍA ACADÉMICA<br>
MASTER<br>
Luego tiene que completar la parte "Mi trayectoria<br>
académica". Puede elegir varias actividades si tiene ya<br>
una trayectoria académica amplia.<br>
Las obligatorias para usted son:<br>
1) Bac o equiv **RAYECTORÍA ACADÉMICA<br>
MASTER**<br>
Luego tiene que completar la parte "Mi trayectoria<br>
académica". Puede elegir varias actividades si tiene ya<br>
una trayectoria académica amplia.<br> **Las obligatorias para usted son:**<br>
1) Bac o e **RAYECTORÍA ACADÉMICA<br>
MASTER**<br>
Luego tiene que completar la parte "Mi trayectoria<br>
académica". Puede elegir varias actividades si tiene ya<br>
una trayectoria académica amplia.<br> **Las obligatorias para usted son:**<br> **1) Bac o RAYECTORÍA ACADÉMICA<br>
MASTER**<br>
Luego tiene que completar la parte "Mi trayectoria<br>
académica". Puede elegir varias actividades si tiene ya<br>
una trayectoria académica amplia.<br> **Las obligatorias para usted son:**<br> **1) Bac o RAYECTORÍA ACADÉMICA<br>
MASTER**<br>
Luego tiene que completar la parte "Mi trayectoria<br>
académica". Puede elegir varias actividades si tiene ya<br>
una trayectoria académica amplia.<br>
Las obligatorias para usted son:<br>
1) Bac o equ **RAYECTORÍA ACADÉMICA<br>
MASTER**<br>
Luego tiene que completar la parte "Mi trayectoria<br>
académica". Puede elegir varias actividades si tiene ya<br>
una trayectoria académica amplia.<br> **Las obligatorias para usted son:**<br> **1) Bac o RAYECTORÍA ACADÉMICA<br>
MASTER**<br>
Luego tiene que completar la parte "Mi trayectoria<br>
académica". Puede elegir varias actividades si tiene ya<br>
una trayectoria académica amplia.<br> **Las obligatorias para usted son:**<br>
1) Bac o e **RAYECTORÍA ACADÉMICA<br>
MASTER**<br>
Luego tiene que completar la parte "Mi trayectoria<br>
académica". Puede elegir varias actividades si tiene ya<br>
Las obligatorias apara usted son:<br>
1) Bac o equivalente (PSU/PAES)<br>
2) Diploma de **RAYECTORÍA ACADÉMICA<br>
MASTER**<br>
Luego tiene que completar la parte "Mi trayectoria<br>
académica". Puede elegir varias actividades si tiene ya<br>
Las obligatorias para usted son:<br>
1) Bac o equivalente (PSU/PAES)<br>
2) Diploma de COMPLETAR LA INFORMACIÓN – MI TRAYECTORÍA ACADÉMICA PARA POSTULAR EN MASTER

![](_page_18_Picture_154.jpeg)

- 
- 

agregar (2).

![](_page_18_Picture_155.jpeg)

![](_page_18_Picture_13.jpeg)

# Para que la actividad de su trayectoria Bac o COMPLETAR LA INFORMACIÓN — MI TRAYECTORÍA<br>
PARA POSTULAR EN MASTER<br>
Ahora que ingresó toda la información, le corresponde subir los archivos justificativos:<br>
Para que la actividad de su travectoria Bac o<br>
equivalente (PSU **COMPLETAR LA INFORMACIÓN — MI TRAYECTO**<br> **PARA POSTULAR EN MASTER**<br>
Para que ingresó toda la información, le corresponde subir los archivos justificativo<br>
Para que la actividad de su trayectoria Bac o<br>
equivalente (PSU) **COMPLETAR LA INFORMACIÓN — MI TR.**<br> **PARA POSTULAR EN M**<br>
Ahora que ingresó toda la información, le corresponde subir los archivo<br>
Para que la actividad de su trayectoria Bac o<br>
suba el justíficativo:<br>
suba el justíficat  $\begin{tabular}{l|c|c|c|c|c|c|c|c|c} \hline \textbf{COMPLETAR LA INFORMACIÓN} & \textbf{MI TRAYECTORÍA ACADÉMICA} \\\hline \textbf{PARA POSTULAR EN MASTER} \end{tabular} \vspace{0.05cm} \textbf{A}\xspace^{0.05cm} \textbf{A}\xspace^{0.05cm} \textbf{A}\xspace^{0.05cm} \textbf{A}\xspace^{0.05cm} \textbf{A}\xspace^{0.05cm} \textbf{A}\xspace^{0.05cm} \textbf{A}\xspace^{0.05cm} \textbf{A}\xspace^{0.05cm} \textbf{A}\x$ COMPLETAR LA INFORMACIÓN – MI TRAYECTORÍA ACADÉMICA PARA POSTULAR EN MASTER

![](_page_19_Picture_149.jpeg)

![](_page_19_Picture_150.jpeg)

![](_page_19_Picture_13.jpeg)

![](_page_19_Picture_14.jpeg)

## $\begin{array}{lll} \textbf{COMPLETAR LA INFORMACIÓN} - \textbf{MI TRAYEC} \\\textbf{PARA POSTULAR EN MASTI} \end{array} \\\\ \textbf{Anora que in gresó toda la información, le corresponde subir los archivos justifici} \\\\ \textbf{Para que la actividad de su trayectoria Diploma} \\\\ \textbf{Rra que la actividad de su trayectoria Diploma} \\\\ \textbf{R. El título: appstilla de system de la formación a la que postula} \end{array} \\\\ \begin{array}{llll} \textbf{FNIDIC de acatudois unpratores} & \textbf{MINIC DE.} \\\ \textbf{MIDIC de acatudois unpratores} & \textbf{MINIC DE.$  $\begin{tabular}{l|c|c|c|c|c|c} \hline \multicolumn{1}{c}{\textbf{COMPLETAR LA INFORMACION - MI TRAYECT OR} \hat{I} \textbf{A}}\\ \hline \multicolumn{1}{c}{\textbf{PARA POSTULAR EN MASTER}}\\ \hline \multicolumn{1}{c}{\textbf{A} nor a que in gresó toda la información, le corresponde subir los archivos justificativos:} \\ \hline \multicolumn{1}{c}{\textbf{Para que la actividad de su trayectoria Diploma} }\\ \hline \multicolumn{1}{c}{\textbf{A} or a cell (c)} {\textbf{A} or a cell (d) in a cell (e)} {\textbf{A} or a cell (f$  $\begin{array}{lll} \textbf{COMPLETAR LA INFORMACIÓN}-\textbf{MI TRAYECTORÍA} \\\textbf{PARA POSTULAR EN MASTER} \\\textbf{A} \\\textbf{A} \\\textbf{$  ${ \begin{array}{lllllllllllllllllll} \textbf{C} & \textbf{COMPLETAR LA INFORMACIÓN} & \textbf{MIN TRAYECTORÍA} \ \textbf{PARA POSTULAR EN MASTER} \ \textbf{2DAR} & \textbf{PARA POSTULAR} \ \textbf{2DAR} & \textbf{PARA} & \textbf{POSTULAR EN MASTER} \ \textbf{2DAR} & \textbf{2DAR} & \textbf{2DAR} & \textbf{2DAR} & \textbf{2DAR} & \textbf{2DAR} & \textbf{2DAR} & \textbf{2DAR} & \textbf{2DAR} & \textbf{2DAR} & \textbf{2DAR} & \$  $\begin{tabular}{l|l|l|} \hline \multicolumn{1}{l}{\textbf{COMPLETAR LA INFORMACIÓN}-MI TRAY} \\\hline \multicolumn{1}{l}{\textbf{PARA POSTULAR EN MA:}} \\\hline \multicolumn{1}{l}{\textbf{PARA POSTULAR EN MA:}} \\\hline \multicolumn{1}{l}{\textbf{PARA POSTULAR EN MA:}} \\\hline \multicolumn{1}{l}{\textbf{R}} \\\hline \multicolumn{1}{l}{\textbf{R}} \\\hline \multicolumn{1}{l}{\textbf{R}} \\\hline \multicolumn{1}{l}{\textbf{R}} \\\hline \multicolumn{1}{l}{\textbf{R}} \$ **COMPLETAR LA INFORMACIÓN — MI TRAYECTORÍA AC PARA POSTULAR EN MASTER**<br>
por que ingresó toda la información, le corresponde subir los archivos justificativos:<br>
ana los desiguidades sub regulares sea tomada en cuenta,<br>
El  $\begin{tabular}{l|c|c|} \hline \multicolumn{1}{c}{\textbf{COMPLETRAN LAM FORMACION}-\textbf{PARA POSTULLAR} } \\ \hline \multicolumn{1}{c}{\textbf{PARA POSTULAR}} \\ \hline \multicolumn{1}{c}{\textbf{ORAR A POSTULAR}} \\ \hline \multicolumn{1}{c}{\textbf{R}} \\ \hline \multicolumn{1}{c}{\textbf{R}} \\ \hline \multicolumn{1}{c}{\textbf{R}} \\ \hline \multicolumn{1}{c}{\textbf{R}} \\ \hline \multicolumn{1}{c}{\textbf{R}} \\ \hline \multicolumn{1}{c}{\textbf{R}} \\ \hline \multicolumn{$  $\begin{tabular}{l|c|c|c|c|c|c|c|c} \textbf{COMPLETAR LA INFORMACIÓN} & \textbf{MI TRAYECTORÍA ACADÉMICA} \\\hline \textbf{PARA POSTULAR EN MASTER} \\\hline \textbf{20} & \textbf{PARA POSTULAR EN MASTER} \\\hline \textbf{21} & \textbf{22} & \textbf{23} & \textbf{24} & \textbf{25} & \textbf{26} & \textbf{27} \\ \hline \textbf{22} & \textbf{23} & \textbf{24} & \textbf{25} & \textbf{26} & \textbf{27} & \textbf{28} \\ \hline \$ **SI VE TAR LA INFORMACIÓN — MI TRAYECTORÍA ACADÉMICA<br>
PARA POSTULAR EN MASTER<br>
SI ve que una información está incorrecta, puede en cuenta, puede rectificar hacienarismente subido considerativos:<br>
Si ve que una información COMPLE IAK LA INFORMACION — IVII I KATEL PARA POSTULAR EN MASTE<br>
PARA POSTULAR EN MASTE<br>
EN TRISTENT DE LA CONTENTATE DE LA CONTENTATE DE LA CONTENTATE DE LA CONTENTATE DE LA CONTENTATE DE LA CONTENTATE DE LA CONTENTATE D** COMPLETAR LA INFORMACIÓN – MI TRAYECTORÍA ACADÉMICA PARA POSTULAR EN MASTER

- 
- 

![](_page_20_Picture_154.jpeg)

traduit.pdf

En studio superiores sea tomada de su trayectoria Diploma<br>
una dos dos justificativos:<br>
El título: <u>apostillado</u> y traducido en el idioma<br>
Las concentraciones de notas de todos<br>
los años de sus estudios: <u>apostilladas</u> y<br> de la formación a la que postula.<br>
Les concentraciones de rodos<br>
Les años de sus estudios: apostilladas y<br>
l'aducidas en el idioma de la formación a la<br>
Si ve que una información está incorrecta, puede rectificar haciendo

![](_page_20_Picture_12.jpeg)

![](_page_20_Picture_13.jpeg)

# $\begin{array}{|l|l|}\n\hline\n\textbf{COMPLETAR LA INFORMACIÓN} - \textbf{MI TRAYECTORÍA ACADÉMICA}\n\hline\n\textbf{PARA POSTULAR EN MASTER}\n\end{array}$ <br>
3) Un año de estudios superiores (Si todavía no ha validado su licenciatura)<br>
Haga los mismo que para la primera agregación. Haga clic en la opción  $\begin{tabular}{l|l|l|l|} \hline \multicolumn{1}{l}{\textbf{COMPLETAR LA INFORMACIÓN}-MI TRAYECTORÍA ACADÉMICA} \\\hline \multicolumn{1}{l}{\textbf{PARA POSTULAR EN MASTER}} \\\hline \multicolumn{1}{l}{\textbf{NASTER}} \\\hline \multicolumn{1}{l}{\textbf{N}}\end{tabular} \\\hline \multicolumn{1}{l}{\textbf{N}}\end{tabular} \\\hline \multicolumn{1}{l}{\textbf{M}}\end{tabular} \\\hline \multicolumn{1}{l}{\textbf{M}}\end{tabular} \\\hline \multicolumn{1}{l}{\textbf{M}}$ **COMPLETAR LA INFORMACIÓN — MI TRAYECTOR<br>
PARA POSTULAR EN MASTER**<br>
3) Un año de estudios superiores (Si todavía no ha validado su licenciatura)<br>
Haga los mismo que para la primera agregación. Haga clic en la opción "Un a **COMPLETAR LA INFORMACIÓN — MI TRAYECTORÍA ACADÉMICA**<br> **PARA POSTULAR EN MASTER**<br>
3) Un año de estudios superiores (Si todavía no ha validado su licenciatura)<br>
Haga los mismo que para la primera agregación. Haga dice en l **COMPLETAR LA INFORMACIÓN — MI TRAYECTORÍA ACADÉMICA**<br> **PARA POSTULAR EN MASTER**<br>
3) Un año de estudios superiores (Si todavía no ha validado su licenciatura)<br>
Haga los mismo que para la primera agregación. Haga clic en l **COMPLETAR LA INFORMACIÓN — MI TRANDENTAR EN MERITAR DE PARA POSTULAR EN MERITARIO E PARA POSTULAR EN MERITARIO E PARA POSTULAR EN MERITARIO E PARA POSTULAR EN MERITARIO E PARA POSTULAR EN MERITARIO E DE PARA POSTULAR EN M COMPLETAR LA INFORMACIÓN — MI TRAYECTORÍA ACADÉMICA**<br> **PARA POSTULAR EN MASTER**<br>
3) Un año de setudios superiores (Si todavía no ha validado su licenciatura)<br>
Haga los mismo que para la primera agregación. Haga clic en l COMPLETAR LA INFORMACIÓN — MI TRAYECTORÍA ACADÉMICA<br>
PARA POSTULAR EN MASTER<br>
3) Un año de estudios superiores (Si todavía no ha validado su licenciatura)<br>
Haga los mismo que para la primera agregación. Haga clic en la opc **COMPLETAR LA INFORMACIÓN — MI TRAYECTORÍA ACA**<br> **PARA POSTULAR EN MASTER**<br>
3) Un año de estudios superiores (Si todavía no ha validado su licenciatura)<br>
Haga los mismo que para la primera agregación. Haga clic en la opci COMPLETAR LA INFORMACIÓN – MI TRAYECTORÍA ACADÉMICA PARA POSTULAR EN MASTER

**FANA POST DEAN EN IMA**<br>
3) Un año de estudios superiores (Si todavía no ha validado su licenciatura)<br>
Haga los mismo que para la primera agregación. Haga clic en la opción "Un año de<br>
suego complete toda la información s

section llamada "Otra actividad"<br>
Section lamada primera agregación. Haga clic en la opción "Un año de estudios superiores" y haga clic en "agregar".<br>
Luego complete toda la información solicitada (establecimiento en el qu Sueuros superiores y inegre circulare de la información solicitada (establecimiento en el que estudinivel, área de estudios, etc.). Completa la mayor información posible y añade un comentario si es necesario.<br>En este caso

![](_page_21_Picture_133.jpeg)

![](_page_21_Picture_134.jpeg)

![](_page_21_Picture_10.jpeg)

# COMPLETAR LA INFORMACIÓN — COMPETENCIAS<br>LINGÜÍSTICAS LINGÜÍSTICAS **COMPETENCIAS**<br>Si tiene una certificación de nivel de francés,<br>debe notificarlo. Busque la certificación que le<br>corresponde entre estas opciones.<br>Una vez elegida la certificación, haga clic en "**Agregar**". **COMPETENCIAS**<br>Si tiene una certificación de nivel de francés,<br>debe notificarlo. Busque la certificación que le<br>corresponde entre estas opciones.<br>Una vez elegida la certificación, haga clic en "**Agregar**".<br>D<sub>i</sub>Ojo! Averigü **COMPETENCIAS**<br>Si tiene una certificación de nivel de francés,<br>debe notificarlo. Busque la certificación que le<br>corresponde entre estas opciones.<br>Una vez elegida la certificación, haga clic en<br>"Agregar".<br>D<sub>i</sub>Ojo! Averigüe **COMPETENCIAS**<br>
Si tiene una certificación de nivel de francés,<br>
debe notificarlo. Busque la certificación que le<br>
corresponde entre estas opciones.<br>
Una vez elegida la certificación, haga clic en<br>
"Agregar".<br>
D<sub>i</sub>Ojo! Ave **• OMPETENCIAS**<br>
tiene una certificación de nivel de francés,<br>
be notificarlo. Busque la certificación que le<br>
responde entre estas opciones.<br>
a vez elegida la certificación, haga clic en<br> **jo**gar".<br>
¡Ojo! Averigüe bien lo **COMPETENCIAS**<br>
Si tiene una certificación de nivel de francés,<br>
debe notificarlo. Busque la certificación que le<br>
corresponde entre estas opciones.<br>
Una vez elegida la certificación, haga clic en<br>
"Agregar".<br>  $\sum_i [O]_D!$  **COMPETENCIAS**<br>
Si tiene una certificación de nivel de francés,<br>
debe notificarlo. Busque la certificación que le<br>
corresponde entre estas opciones.<br>
Una vez elegida la certificación, haga clic en<br>
"Agregar".<br>  $\bigcirc$ <sub>1</sub>0jo! **COMPETENCIAS**<br>
Si tiene una certificación de nivel de francés,<br>
debe notificarlo. Busque la certificación que le<br>
corresponde entre estas opciones.<br>
"Agregar".<br>  $\sum_i [O]_D!$  Averigüe bien los requisitos de las<br>
formaciones 1) Mis tests y exámenes de francés

ngresar un test de francés DELF / DALF

Facha de rezión \* Ti formato:dd/mm/aaaa

Nota sobre 100

Unidad obtenida\*

Nota para la comprensión oral

Nota para la comprensión escrita-

Nota para la producción escrita-

Nota para la producción oral:

Grabar Anular x

![](_page_22_Picture_164.jpeg)

Cerrar ×

"Agregar".

**A INFORMACIÓN — COMPETENCIAS**<br> **TENCIAS**<br>
TRACIÓN — COMPETENCIAS<br>
TRACIÓN ENTERTACIÓN que la certificación que la certificación que la certificación que la certificación que la certificación, haga clic en  $\frac{1}{10}$  vari **EINGION — COMPETENCIAS**<br>
Francés<br>
Transformation (nota)  $\frac{1}{\sqrt{2}}$  on the numerical of the numerical of the numerical of the energy of the numerical of the energy of the energy of the energy of the corresponde entre es SUINGUISTICAS<br>
Su tiene una certificación de nivel de francés,<br>
Nota interaction en le compensation en le compensation en le compensation en le compensation en le compensation en le compensation en le compensation de le co expediente. **COMPETENCIAS**<br>
Si tiene una certificación de nivel de francés,<br>
debe notíficarlo. Busque la certificación que le<br>
corresponde entre estas opciones.<br>
Una vez elegida la certificación, haga clic en<br>
"Agregar".<br>
Diglo! Averi Si tiene una certificación de nivel de francés,<br> **El terre una certificación** que le corresponde entre estas opciones.<br> **Para que se** contesponde entre estas opciones.<br> **Para que su certificación**, haga clic en **ara que s** Si tiene una certificación de nivel de francés,<br>
sous-sous-sous-serventes<br>
sous-serventes<br>
sous-serventes<br>
sous-serventes<br>
sous-serventes<br>
(D<sub>III</sub>) (D<sub>III</sub>) (D<sub>III</sub>I) (DIIIII) avez elegida la certificación, haga clic en<br>
s

![](_page_22_Picture_165.jpeg)

![](_page_22_Picture_10.jpeg)

# COMPLETAR LA INFORMACIÓN — COMPETENCIAS<br>LINGÜÍSTICAS LINGÜÍSTICAS **COMPLETAR LA INFORMACIÓN — COMPETENCIAS**<br>2) Mi nivel de francés / mis estadías en Francia / mi nivel de inglés<br>2) Mi nivel de francés, pero que se contradicional de francés / mis estadías en Francia / mi nivel de inglés<br>

![](_page_23_Picture_141.jpeg)

No precisado

**COMPETENCIAS**<br> **I de inglés**<br>
Si no ha pasado ningún test de francés, pero que<br>
tiene un nivel de francés, si ha estudiado en el<br>
colegio, o en la universidad, o en una escuela de<br>
francés, añádalo en esta parte.<br>
Suba ar **COMPETENCIAS**<br> **el de inglés**<br>
Si no ha pasado ningún test de francés, pero que<br>
tiene un nivel de francés, si ha estudiado en el<br>
colegio, o en la universidad, o en una escuela de<br>
francés, añádalo en esta parte.<br>
Suba a **COMPETENCIAS**<br> **colegio, o en la pasado ningún** test de francés, pero que<br>
tiene un nivel de francés, si ha estudiado en el<br>
colegio, o en la universidad, o en una escuela de<br>
francés, añádalo en esta parte.<br>
Suba archivo **COMPETENCIAS**<br>**el de inglés**<br>Si no ha pasado ningún test de francés, pero que<br>tiene un nivel de francés, si ha estudiado en el<br>colegio, o en la universidad, o en una escuela de<br>francés, añádalo en esta parte.<br>Suba archivo **COMPETENCIAS**<br> **I de inglés**<br>
Si no ha pasado ningún test de francés, pero que<br>
tiene un nivel de francés, si ha estudiado en el<br>
colegio, o en la universidad, o en una escuela de<br>
francés, añádalo en esta parte.<br>
Suba ar **COMPETENCIAS**<br> **clases de inglés**<br>
Si no ha pasado ningún test de francés, pero que<br>
tiene un nivel de francés, si ha estudiado en el<br>
colegio, o en la universidad, o en una escuela de<br>
francés, añádalo en esta parte.<br>
Su **COMPETENCIAS**<br> **ates in the inglés**<br>
Si no ha pasado ningún test de francés, pero que<br>
tiene un nivel de francés, si ha estudiado en el<br>
colegio, o en la universidad, o en una escuela de<br>
francés, añádalo en esta parte.<br>

**COMPETENCIAS**<br> **Si** no ha pasado ningún test de francés, pero que<br>
tiene un nivel de francés, si ha estudiado en el<br>
tiene un nivel de francés, si ha estudiado en el<br>
francés, añádalo en esta parte.<br>
Suba archivos que dem **COMPETENCIAS**<br>**relation** de inglés<br>Si no ha pasado ningún test de francés, pero que<br>tiene un nivel de francés, si ha estudiado en el<br>crelegio, o en la universidad, o en una escuela de<br>francés, añádalo en esta parte.<br>Suba **COMPETENCIAS**<br> **el de inglés**<br>
Si no ha pasado ningún test de francés, pero que<br>
tiene un nivel de francés, si ha estudiado en el<br>
colegio, o en la universidad, o en una escuela de<br>
Suba archivos que demuestran el seguimi **COMPETENCIAS**<br> **Solo de inglés**<br>
Si no ha pasado ningún test de francés, pero que<br>
ditene un nivel de francés, si ha estudiado en el<br>
colegio, o en la universidad, o en una escuela de<br>
francés, añádalo en esta parte.<br>
Sub **de inglés**<br>
Si no ha pasado ningún test de francés, pero que<br>
tiene un nivel de francés, si ha estudiado en el<br>
colegio, o en la universidad, o en una escuela de<br>
francés, añádalo en esta parte.<br>
Suba archivos que demuest **de inglés**<br>
Si no ha pasado ningún test de francés, pero que<br>
tiene un nivel de francés, si ha estudiado en el<br>
colegio, o en la universidad, o en una escuela de<br>
Suba archivos que demuestran el seguimiento de<br>
clases de **ide inglés**<br>
Si no ha pasado ningún test de francés, pero que<br>
tiene un nivel de francés, si ha estudiado en el<br>
colegio, o en la universidad, o en una escuela de<br>
francés, añádalo en esta parte.<br>
Suba archivos que demeus **i de ingles**<br>
Si no ha pasado ningún test de francés, pero que<br>
tiene un nivel de francés, si ha estudiado en el<br>
colegio, o en la universidad, o en una escuela de<br>
francés, añádalo en esta parte.<br>
Suba archivos que demue Si ho ha passao mungur usa de la lances, però que<br>diene un nivel de francés, si ha estudiado en el<br>colegio, o en la universidad, o en una escuela de<br>francés, añádalo en esta parte.<br>Suba archivos que demeustran el seguimien esta un invier de rataces, si ria estaduado en el<br>colegio, o en la universidad, o en una escuela de<br>francés, añádalo en esta parte.<br>Suba archivos que demuestran el seguimiento de<br>atesta de francés (ej. certificado de inscr

![](_page_23_Picture_8.jpeg)

# COMPLETAR LA INFORMACIÓN – EXPEDIENTE COMPLETO  $\text{CIOM} - \text{EXPEDIENTE COMPLETO}$ <br>Una vez terminado de completar la parte "1.1 - Ingreso mi información<br>personal", haga clic en "Volver" para seguir con la próxima etapa.<br>J<sup>Una vez</sup> que ha completado toda la parte "1.1 - Ingreso mi CIÓN — EXPEDIENTE COMPLETO<br>Una vez terminado de completar la parte "1.1 - Ingreso mi información<br>personal", haga clic en "Volver" para seguir con la próxima etapa.<br>J<sup>Una vez</sup> que ha completado toda la parte "1.1 - Ingreso

![](_page_24_Figure_1.jpeg)

**SN — EXPEDIENTE COMPLETO**<br>ez terminado de completar la parte "1.1 - Ingreso mi información<br>nal", haga clic en "Volver" para seguir con la próxima etapa.<br>Una vez que ha completado toda la parte "1.1 - Ingreso mi<br>informació  $\hat{\text{SN}}$  — EXPEDIENTE COMPLETO<br>ez terminado de completar la parte "1.1 - Ingreso mi información<br>nal", haga clic en "Volver" para seguir con la próxima etapa.<br>Una vez que ha completado toda la parte "1.1 - Ingreso mi<br>info **SOM — EXPEDIENTE COMPLETO**<br>
Examinado de completar la parte "1.1 - Ingreso mi información<br>
nnal", haga clic en "Volver" para seguir con la próxima etapa.<br>
Una vez que ha completado toda la parte "1.1 - Ingreso mi<br>
informa

**N — EXPEDIENTE COMPLETO**<br>
2. terminado de completar la parte "1.1 - Ingreso mi información<br>
al<sup>n</sup>, haga clic en "Volver" para seguir con la próxima etapa.<br>
na vez que ha completado toda la parte "1.1 - Ingreso mi<br>
formaci **N — EXPEDIENTE COMPLETO**<br>
terminado de completar la parte "1.1 - Ingreso mi información<br>
ar vez que ha completado toda la parte "1.1 - Ingreso mi<br>
formación personal", saldrá con el título "Completo", si olvidó<br>
documento **N — EXPEDIENTE COMPLETO**<br>
terminado de completar la parte "1.1 - Ingreso mi información<br>
al", haga clic en "Volver" para seguir con la próxima etapa.<br>
na vez que ha completado toda la parte "1.1 - Ingreso mi<br>
formación pe **EXPEDIENTE COMPLETO**<br>
Exterminado de completar la parte "1.1 - Ingreso mi información<br>
al<sup>77</sup>, haga clic en "Volver" para seguir con la próxima etapa.<br>
na vez que ha completado toda la parte "1.1 - Ingreso mi<br>
formación p **N — EXPEDIENTE COMPLETO**<br>
terminado de completar la parte "1.1 - Ingreso mi información<br>
al", haga clic en "Volver" para seguir con la próxima etapa.<br>
na vez que ha completado toda la parte "1.1 - Ingreso mi<br>
formación pe Si todavía no está seguro/a de completar la parte "1.1 - Ingreso mi información<br>
Si todavía no está seguir con la próxima etapa.<br>
Si todavía vez que ha completado toda la parte "1.1 - Ingreso mi<br>
información personal", sal a vez terminado de completar la parte "1.1 - Ingreso mi información<br>
sonal", haga clic en "Volver" para seguir con la próxima etapa.<br>
<br>
<br> **/** Una vez que ha completado toda la parte "1.1 - Ingreso mi<br>
<br> **información perso** a vez terminado de completar la parte "1.1 - Ingreso mi información<br>
sonal", haga clic en "Volver" para seguir con la próxima etapa.<br>
<br>
<br>
/ Lina vez que ha completado toda la parte "1.1 - Ingreso mi<br>
información personal", externinado de completar la parte "1.1 - Ingreso mi información<br>
sonal", haga clic en "Volver" para seguir con la próxima etapa.<br>
<br>
<br>
/ Información personal", saldrá con el título "Completo", si olvidó<br>
un documento o se l Vina vez que ha completado toda la parte "1.1 - Ingreso mi<br>
información personal", saldrá con el título "Completo", si olvidó<br>
un documento o se lo faltaba, podrá volver y añadirio más tarde.<br>
Ahora le corresponde seleccio Una vez que ha completado toda la parte "1.1 - Ingreso mi<br>
información personal", saldrá con el título "Completo", si olvidó<br>
un documento o se lo faltaba, podrá volver y añadino más tarde.<br>
quiere postular. Para estudiar

![](_page_24_Picture_8.jpeg)

![](_page_24_Picture_9.jpeg)

![](_page_25_Figure_1.jpeg)

![](_page_25_Picture_2.jpeg)

# COMPLETAR LA SELECCIÓN DE FORMACIONES

![](_page_26_Picture_1.jpeg)

**Example 1918**<br> **Proceso Etudes en France 2**<br> **Proceso Etudes en France 2**<br> **Proceso Etudes en France 2**<br> **Example 1916**<br> **Proceso Etudes en France 2**<br> **Example 1916**<br> **Example 1916**<br> **Example 1916**<br> **Example 1916**<br> **Exam** MPORTANTE<br>
IMPORTANTE<br>
OS documentos que subió en la primera parte "1.1 - Ingres<br>
personal" serán los mismos para sus dos postula<br>
Aconsejamos por lo tanto que su postulación sea dos<br>
Si tiene dificultades para encontrar **EXECTS ENTRANTE (1)**<br>
an a ver su expediente completo.<br>
a parte "1.1 - Ingreso mi información<br>
ara sus dos postulaciones.<br>
1 postulación sea coherente.<br>
ncontrar su formación<br>
sitivas 28 > 31<br>
Caso 2: La formación que el **Personal" serán los mismos para sus d<br>
Aconsejamos por lo tanto que su postula<br>
Si tiene dificultades para encontrar<br>
consulta las diapositivas 28<br>
no 1 : La formación que eligió hace parte del<br>
no Etudes en France**  $\rightarrow$ Recuerde que los establecimientos van a ver su expediente completo. **COMPLETAR LA SELECCIÓN DE FORMACIONES**<br>  $\frac{\triangle}{\text{MPPORTANTE}}$ <br>
Recuerde que los establecimientos van a ver su expediente completo.<br>
Los documentos que subió en la primera parte "1.1 - Ingreso mi información<br>
personal" serán lo personal" serán los mismos para sus dos postulaciones. Aconsejamos por lo tanto que su postulación sea coherente.

Si tiene dificultades para encontrar su formación consulta las diapositivas 28 > 31

Caso 1 : La formación que eligió hace parte del

Caso 3 : La formación que eligió exige una postulación  $parallel a \rightarrow$  La postulación se hace en la plataforma establecimiento

Caso 2: La formación que eligió no forma parte del directamente con el establecimiento, contactándolos por correo.

> Caso 4: Si no encuentra su formación en el catálogo

![](_page_26_Picture_8.jpeg)

# COMPLETAR LA SELECCIÓN DE FORMACIONES

Caso 1 : La formación que eligió hace parte del

![](_page_27_Picture_72.jpeg)

![](_page_27_Picture_2.jpeg)

# COMPLETAR LA SELECCIÓN DE FORMACIONES<br>
a formación que eligió no forma parte del <br>tudes en France → La postulación se hace ( Algunos establecimientos <u>NO están conectados a Campus</u>

**COMPLETAR LA SELECCIÓN DE FO**<br>
Caso 2: La formación que eligió no forma parte del<br>
proceso Etudes en France  $\rightarrow$  <u>La postulación se hace</u><br>
directamente con el establecimiento, contactándolos<br>
<u>por correo.</u><br>
<u>por correo.</u> por correo. COMPLETAR LA SELECCIÓN DE FOR<br>
sso 2: La formación que eligió no forma parte del<br>
cesso Etudes en France y al proceso de proceso de proceso de postulación se hace<br>
por correo,<br>
por correo,<br>
sin embargo, tendrá que agregar

licence Economie, gestion mention économie et gestion

Caso 2: La formación que eligió no forma parte del  $\sum_{\text{France } y}$  Algunos establecimientos NO están conectados a Campus Proceso Etudes en France → La postulación se hace<br>
directamente con el establecimiento, contactándolos<br>
Aparecen en la plataforma con ese símbolo roio (rodeado **CON DE FORMACIONES**<br>Algunos establecimientos <u>NO están conectados a Campus</u><br>France y al proceso de postulación Etudes en France.<br>Aparecen en la plataforma con ese símbolo rojo (rodeado<br>en la captura de pantalla abajo). Pa France y al proceso de postulación Etudes en France.<br>France y al proceso de postulación Etudes en France.<br>Aparecen en la plataforma con ese símbolo rojo (rodeado en la captura de pantalla abajo). Para esa formación tendrá **CORMACIONES<br>Algunos establecimientos <u>NO están conectados a Campus</u><br>France y al proceso de postulación Etudes en France.<br>Aparecen en la plataforma con ese símbolo rojo (rodeado<br>en la captura de pantalla abajo). Para esa f CORMACIONES**<br>Algunos establecimientos <u>NO están conectados a Campus</u><br>France y al proceso de postulación Etudes en France.<br>Aparecen en la plataforma con ese símbolo rojo (rodeado<br>en la captura de pantalla abajo). Para esa **COMPLETAR LA SELECCIÓN DE FORMACIONES**<br>
Sin embargo, tendrá que aligió no forma parte del **COSPECIÓN DE FORMACIONES**<br>
France y al processo de postulación Etudes en France.<br>
France y al processo de postulación Etudes en F **COMPLETAR LA SELECCIÓN DE FORMACIONES**<br>
sso 2: La formación que eligió no forma parte del  $\Delta$ <br>
secesso el tudes en France y La postulación se hace<br>
estamente con el establecimiento, contactándolos el proceso de postulac

S

Melun

Consultar

Suprimir

![](_page_28_Picture_115.jpeg)

año 1

 $(bac + 1)$ 

![](_page_28_Picture_6.jpeg)

Volver

Université Panthéon-Assas - UFR administration

économique et sociale (cycle licence) no conectado

# COMPLETAR LA SELECCIÓN DE FORMACIONES<br>
formación que eligió exige una postulación<br>
Ela postulación se hace en la plataforma<br>  $\sum_{\text{principle of a triangle} }$ <br>  $\sum_{\text{parallel además de su postulación a través de la platforma}}$

COMPLETAR LA SELECCIÓN I<br>
Etudes en France Y directamente con el<br>
Etudes en France Y directamente con el<br>
Etudes en France Y directamente con el<br>
Etudes en France Y directamente con el<br>
plataforma de plataforma de platafor

Caso 3 : La formación que eligió exige una postulación<br>
paralela además de su postulación a través de la plataforma<br>
paralela además de su postulación a través de la plataforma paralela > La postulación se hace en la plataforma <br>Etudes en France Y directamente con el estudes en France. De lo contrario, su postulación no será establecimiento **establecimiento** establecimientos. Aparecen en la **CONDE FORMACIONES**<br>Algunos establecimientos <u>sí</u> están conectados a Campus<br>France pero es necesario que realice un proceso de <u>postulación</u><br>paralela además de su postulación a través de la plataforma<br>Etudes en France. De FRANACIONES<br>Algunos establecimientos sí están conectados a Campus<br>France pero es necesario que realice un proceso de <u>postulación</u><br>paralela además de su postulación a través de la plataforma<br>Etudes en France. De lo contrar **CONDE FORMACIONES**<br>Algunos establecimientos si están conectados a Campus<br>France pero es necesario que realice un proceso de <u>postulación</u><br><u>paralela</u> además de su postulación a través de la plataforma<br>Etudes en France. De  $\mathop{\mathsf{L}\text{OM DE}}\nolimits$   $\mathop{\mathsf{DE}}\nolimits$   $\mathop{\mathsf{E}\text{ORMACIONES}}\nolimits$ <br>Algunos establecimientos  $\mathop{\mathsf{Si}}\nolimits$  están conectados a Campus<br>paralela además de su postulación a través de la plataforma<br>Etudes en France. De lo contrario **CON DE FORMACIONES**<br>Algunos establecimientos  $\underline{\mathbf{S}}$  están conectados a Campus<br>paralela además de su postulación a través de la plataforma<br>Etudes en France. De lo contrario, su postulación no será<br>tomada en cuenta po **CON DE FORMACIONES**<br>Algunos establecimientos sí están conectados a Campus<br>France pero es necesario que realice un proceso de <u>postulación</u><br><u>paralela</u> además de su postulación a través de la plataforma<br>Etudes en France. De **CORMACIONES**<br>Algunos establecimientos <u>sí</u> están conectados a Campus<br>France pero es necesario que realice un proceso de <u>postulación</u><br><u>paralela</u> además de su postulación a través de la plataforma<br>Etudes en France. De lo c **COMPLETAR LA SELECCIÓN DE FORMACIONES**<br>
3 : La formación que eligió exige una postulación  $\frac{\text{Alguno}}{\text{Eudes on France of a Laudes}}$ <br>
Etudes en France Y directamente con el<br>
<u>establecimiento</u><br>
<u>establecimiento</u><br>
<u>establecimiento</u><br>
direct **COMPLETAR LA SELECCIÓN DE FORMACIONES**<br>
3 : La formación que eligió exige una postulación<br>
altales → La postulación en ence en la plataforma<br>
Etudes en la plataforma (Fundes en en el proceso de postulación a través de la **COMPLETAR LA SELECCIÓN DE FORMACIONES**<br>
3: La formación que elgió exige una postulación<br>
alala de la postulación se hace en la plataforma<br>
Etudes en France Y directamente con el plataforma<br>
Etudes en France Y directamente

**COMPLETAR LA SELECCIÓN**<br>
3 : La formación que eligió exige una postulación<br>
alela $\rightarrow$  La postulación se hace en la plataforma<br>
<u>Etudes en France Y directamente con el</u><br>
<u>establecimiento</u><br>
Haga clic en "Consultar" para ve

![](_page_29_Picture_117.jpeg)

![](_page_29_Picture_6.jpeg)

# COMPLETAR LA SELECCIÓN DE FORMACIONES<br>Caso 4: Si no encuentra<br>I formación en el catálogo

Caso 4: Si no encuentra su formación en el catálogo

- 
- **COMPLETAR LA SELECCIÓN DE FORMACIONES**<br>
Caso 4: Si no encuentra<br>
su formación en el catálogo<br>
1) Asegúrese de que la formación esté disponible para el año universitario que le interesa.<br>  $\triangleright$  Consulta el sitio web del
- COMPLETAR LA SELECCIÓN DE FORMACIONES<br>
saso 4: Si no encuentra<br>
su formación en el catálogo<br>
1) Asegúrese de que la formación está disponible para el año universitario que le interesa.<br>
≻ Consulta el sitio web del estable **COMPLETAR LA SELECCIÓN DE FORMACIONES**<br>
si formación en el catálogo<br>
1) Asegúrese de que la formación esté disponible para el año universitario que le interesa.<br>
> Consulta el sitio web del establecimiento para averiguar **COMPLETAR LA SELECCIÓN DE FORMA**<br>
caso 4: Si no encuentra<br>
su formación en el catálogo<br>
Asegúrese de que la formación esté disponible para el año universitario que le interesa<br>
Consulta el sitio web del establecimiento pa **COMPLETAR LA SELECCIÓN DE FORMACIONES**<br>
su formación en el catálogo<br>
1) Asegúrese de que la formación esté disponible para el año universitario que le interesa.<br>
> Consulta el sitio web del establecimiento para averiguar **COMPLETAR LA SELECCIÓN DE FORMACIONES**<br>
caso 4: Si no encuentra<br>
su formación en el catalogo<br>
Asegúrese de que la formación esté disponible para el año universitario que le interesa.<br>
Consulta el sitio web del establecimi

![](_page_30_Picture_101.jpeg)

![](_page_31_Figure_1.jpeg)

4) Escribe al agente Campus France Chile (Santiago@campusfrance.org) para averiguar cuál es el problema

ESCRÍBENOS A

![](_page_31_Picture_5.jpeg)

# UNA VEZ SELECIONADAS SUS FORMACIONES - ESCRIBA SUS<br>
MOTIVACIONES<br>
escribir ahora su <u>motivación</u>.<br>
escribir ahora su <u>motivación</u><br>
escribir ahora su motivación. MOTIVACIONES

postula.

![](_page_32_Figure_6.jpeg)

![](_page_32_Figure_7.jpeg)

ESCRIBA SUS MOTIVA<br>De un título a su motivación. (1)<br>Escriba motivación en la lengua en la que se<br>imparte la formación. (2)<br>Haga clic en "Grabar". (3)<br>Puede cambiar su motivación si es necesario. (4) ESCRIBA SUS MOTI<br>
De un título a su motivación. (1)<br>
Escriba motivación en la lengua en la que se<br>
imparte la formación. (2)<br>
Haga clic en "Grabar". (3)<br>
Puede cambiar su motivación si es necesario. (4) ESCRIBA SUS MOTIV<br>
De un título a su motivación. (1)<br>
Escriba motivación en la lengua en la que se<br>
imparte la formación. (2)<br>
Haga clic en "Grabar". (3)<br>
Puede cambiar su motivación si es necesario. (4)<br>
Algunos consejos: ESCRIBA SUS MOTIV<br>
This motivación en la lengua en la que se<br>
arte la formación. (2)<br>
arte la formación. (2)<br>
arte la formación. (2)<br>
de cambiar su motivación si es necesario. (4)<br>
Algunos consejos:<br>
física, química y mate

![](_page_33_Picture_2.jpeg)

sesión.

![](_page_33_Picture_119.jpeg)

![](_page_33_Picture_10.jpeg)

![](_page_33_Picture_11.jpeg)

![](_page_33_Picture_12.jpeg)

# AÑADE SU PORTFOLIO / DOSSIER DE TRAVAUX

"Consular". (1) Puede borrarlo. (3)

![](_page_34_Picture_75.jpeg)

![](_page_34_Picture_4.jpeg)

# SU CESTA DE FORMACIONES

"completo".

formación" tienen el estado<br>"Completo". (2)

![](_page_35_Picture_87.jpeg)

![](_page_35_Picture_88.jpeg)

![](_page_35_Picture_6.jpeg)

paralelas.

![](_page_36_Picture_91.jpeg)

![](_page_36_Picture_6.jpeg)

Fecha límite para presentar su expediente :

![](_page_36_Picture_9.jpeg)

# ENVIAR SU EXPEDIENTE ENVIAR SU EXPEDIENTE<br>
Confirme el envío de su expediente<br>
completo (1).<br>
Un mensaje de confirmación del envío régime de subjection, après soumission de votre dossier, vou<br>
aparece (2).

![](_page_37_Picture_7.jpeg)

![](_page_37_Picture_8.jpeg)

![](_page_37_Picture_9.jpeg)

# SEGUIMIENTO DE LA EVOLUCIÓN DE SU EXPEDIENTE

postulación". (2)

![](_page_38_Picture_67.jpeg)

![](_page_38_Picture_5.jpeg)

# UNA VEZ PRESENTADO SU EXPEDIENTE — LO QUE SIGUE<br>Una vez su expediente presentado, va a recibir un correo automático de la plataforma Etudes en France avisándolo de<br>esto.

esto.

Una vez su expediente presentado, va a recibir un correo automático de la plataforma Etudes en France avisándolo de esto.<br>A Tiene que informar al equipo Campus France Chile del envío de su expediente al correo santiago@ca **A VEZ PRESENTADO SU EXPEDIENTE — LO QUE SIGUE**<br>Vez su expediente presentado, va a recibir un correo automático de la plataforma Etud**es en France** avisándolo de<br>Tiene que informar al equipo Campus France Chile del envío d

**Santiago@campusfrane.org. Lucego tenderal quego tender or correct que pagar los gastos administrativos Campus France Chile del envío de su expediente al correction and a equipo Campus France Chile del envío de su expedie información sobre el pago se encuentra en el documento Pago del servicio Campus France avisandolo de Universe<br>L'O COLO SERVITADO SU EXPEDIENTE — LO QUE SIGUE<br>esto.<br><u>Antiago@campusfrane.org</u>.<br>Luego tendrá que pagar los ga** 

![](_page_39_Picture_127.jpeg)

![](_page_39_Picture_9.jpeg)

LAS RESPUESTAS DE LAS UNIVERSIDADES<br>izada su entrevista de candidatura con Campus France Chile, será avisado/a por correo que su expediente<br>a las universidades a las que postuló. LAS RESPUESTAS DE LAS UNIVERSIDADES<br>Una vez realizada su entrevista de candidatura con Campus France Chile, será avisado/a por correo que su expediente<br>fue enviado a las universidades a las que postuló.<br>Le corresponde espe LAS RESPUESTAS DE LAS UNIVERSIDAD<br>Una vez realizada su entrevista de candidatura con Campus France Chile, será avisado/a por correo<br>fue enviado a las universidades a las que postuló.<br>Le corresponde esperar las respuestas d LAS RESPUESTAS DE LAS UNIVERSIDADES<br>Una vez realizada su entrevista de candidatura con Campus France Chile, será avisado/a por correo que su expediente<br>fue enviado a las universidades a las que postuló.<br>Le corresponde espe LAS RESPUESTAS DE LAS UNIVERSIDADES<br>Una vez realizada su entrevista de candidatura con Campus France Chile, será avisado/a por correo que su expediente<br>fue enviado a las universidades a las que postuló.<br>Le corresponde espe

**LAS RESPUESTAS DE LAS**<br>
Una vez realizada su entrevista de candidatura con Campus France Ch<br>
fue enviado a las universidades a las que postuló.<br>
Le corresponde esperar las respuestas de los establecimientos. Los es<br>
avisa Procedimiento en "Estoy aceptado/a". (4)<br>
The main and the second experiment as in the second of the second and the second and the second and the second and the second and the second and the procedimient of the second and

"Respuesta". (2)

detallada. (3)

![](_page_40_Picture_110.jpeg)

![](_page_40_Picture_111.jpeg)

![](_page_40_Picture_10.jpeg)

![](_page_41_Picture_0.jpeg)

# FASE 2 – ESTOY ACEPTADO/A<br>ROCEDIMIENTO PRECONSULAR **PROCEDIMIENTO PRECONSULAR**

![](_page_41_Picture_2.jpeg)

![](_page_41_Picture_3.jpeg)

# **COMPLETAR SU EXPEDIENTE PRECONSULAR<br>N LA MISMA PLATAFORMA ETUDES EN FRANCE COMPLETAR SU EXPEDIENTE PRECONSULAR<br>EN LA MISMA PLATAFORMA ETUDES EN FRANCE**<br>EN 16THATORMA ETUDES EN FRANCE<br>EN 16THATAFORMA ETUDES EN FRANCE<br>ISUlar con Campus France Chile obligatorio antes de solicitar la visa de estudio COMPLETAR SU EXPEDIENTE PRECONSULAR<br>
EN LA MISMA PLATAFORMA ETUDES EN FRANCE<br>
ar su formación y continuar el procedimiento en "Estoy aceptado/a", le permite empezar el procedimiento<br>
prosular con Campus France Chile obliga **COMPLETAR SU EXPEDIENTE PRECO<br>
EN LA MISMA PLATAFORMA ETUDES E**<br>
ar su formación y continuar el procedimiento en "Estoy aceptado/a", le permite transular con Campus France Chile obligatorio antes de solicitar la visa de e **COMPLETAR SU EXPEDIENTE P<br>
EN LA MISMA PLATAFORMA ETUI**<br>
ar su formación y continuar el procedimiento en "Estoy aceptado/a", i<br>
nisular con Campus France Chile **obligatorio antes de solicitar la visa**<br>
cia en Chile.<br>
Tien COMPLETAR SU EXPEDIENTE PRECONSULAR<br>
EN LA MISMA PLATAFORMA ETUDES EN FRANCE<br>
Validar su formación y continuar el procedimiento en "Estoy aceptado/a", le permite empezar el procedimiento<br>
preconsular con Campus France Chil COMPLETAR SU EXPEDIENTE PRECONSULAR<br>EN LA MISMA PLATAFORMA ETUDES EN FRANCE<br>Validar su formación y continuar el procedimiento en "Estoy aceptado/a", le permite empezar el procedimiento<br>preconsular con Campus France Chile o **COMPLETAR SU EXPEDIENTI<br>
EN LA MISMA PLATAFORMA ET<br>
Validar su formación y continuar el procedimiento en "Estoy aceptado<br>
preconsular con Campus France Chile obligatorio antes de solicitar la<br>
Francia en Chile.<br>
Tiene que**

y complete la sección "Elijo mis proyectos de estudio". (1)

Haga clic en "Agregar". (3)

![](_page_42_Picture_6.jpeg)

![](_page_42_Picture_7.jpeg)

# **COMPLETAR SU EXPEDIENTE PRECONSULAR<br>N LA MISMA PLATAFORMA ETUDES EN FRANCE** EN LA MISMA PLATAFORMA ETUDES EN FRANCE

formación. (1)

confirmar. (3)

## COMPLETAR SU EXPEDIENTE PRECONS<br>EN LA MISMA PLATAFORMA ETUDES EN I<br>De la lista de formaciones a las que<br>dire aceptado/a, elija una sola<br>formación. (1)<br>Si no tiene ningún otro plan de COMPLETAR SU EXPEDIENTE PRECON:<br>
EN LA MISMA PLATAFORMA ETUDES EN<br>
De la lista de formaciones a las que<br>
fue aceptado/a, elija una sola<br>
formación. (1)<br>
Si no tiene ningún otro plan de<br>
estudios, esta elección será su plan **COMPLETAR SU EXPEDIENTE PRECONS<br>
EN LA MISMA PLATAFORMA ETUDES EN F<br>
De la lista de formacions a las que<br>
fue aceptado/a, elija una sola<br>
fue aceptado/a, elija una sola<br>
formación. (1)<br>
Si no tiene ningún otro plan de<br>
e** COMPLETAR SU EXPEDIENTE PRECONS<br>
EN LA MISMA PLATAFORMA ETUDES EN<br>
De la lista de formaciones a las que<br>
fue aceptados, elija una sola<br>
fue aceptados, elija una sola<br>
fuere contrados, esta elección será su plan<br>
de estudio COMPLETAR SU EXPEDIENTE PREC COMPLETAR SU EXPEDIENTE PRECON<br>
EN LA MISMA PLATAFORMA ETUDES EN<br>
De la lista de formaciones a las que<br>
formación. (1)<br>
Si no tiene ningún otro plan de<br>
de estudios, está elección será su plan<br>
de estudios principal por d **COMPLETAR SU EXPEDIENTE PRECON:**<br>
De la lista de formaciones a las que<br>
fue aceptado/a, elija una sola<br>
fue aceptado/a, elija una sola<br>
formación. (1)<br>
Si no tiene ningún otro plan de<br>
estudios, esta elección será su pla Mientras NO haya enviado su De la lista de formaciones a las que<br>
file aceptado/a, elija una sola propriedinamente en línea a Campus<br>
formación. (1)<br>
Si no tiene ningún otro plan de mentente en línea a Campus<br>
de estudios principal por defecto. (2)<br> De la lista de formaciones a las que<br>
fue aceptado/a, elija **una sola de contrastente de la contraste de la contraste de la contraste de la contraste de la contraste de la contraste de la contraste de la contraste de la c** De la lista de formaciones a las que de modernations de la posibilidad de modernations de la posibilidad de modernations de modernations de modernations de modernations de modernations de modernations de modernations de m De la lista de formaciones a las que  $\frac{1}{2}$  de vis accepté vile tues candidates dentitates de la ligne a completation de la ligne de la ligne de la ligne de la ligne de la ligne de la ligne de la ligne de la ligne de l Le la resolution de la compaction de la resolution de la resolution de la resolution de la resolution de la resolution de la resolution de la resolution de la resolution de la resolution de la resolution de la resolution d Choisir cette formation cette formatio Format + Site de Roman 64 boulevard de Chazy CS<br>16427 35064 RENNES Cedes France Bannes

![](_page_43_Picture_7.jpeg)

# ENVIAR SU EXPEDIENTE PRECONSULAR<br>Compruebo que todo está completo y confirmo mi elección

sección.

![](_page_44_Picture_9.jpeg)

![](_page_44_Picture_10.jpeg)

# ENVIAR SU EXPEDIENTE PRECONSULAR

- ENVIAR SU EXPEDIENTE PRECONSULAR<br>
V Una vez enviado su expediente preconsular avíselo a su equipo Campus France Chile<br>
por correo a <u>santiago@campusfrance.org</u>.<br>
V Campus France Chile le invitará a una reunión pre consular
- **FIMUAR SU EXPEDIENTE PRECONSULAR**<br>
V Una vez enviado su expediente preconsular avíselo a su equipo Campus France Chile<br>
por correo a <u>santiago@campusfrance.org</u> .<br>
V Campus France Chile le invitará a una **reunión pre con ENVIAR SU EXPEDIENTE PRECONSULAR**<br>Una vez enviado su expediente preconsular aviselo a su equipo Campus France Chile<br>por correo a <u>santiago@campusfrance.org</u> .<br>Campus France Chile le invitará a una **reunión pre consular ob ENVIAR SU EXPEDIENTE PRECONSULAR**<br>Una vez enviado su expediente preconsular avíselo a su equipo Campus France Chile<br>por correo a <u>santiago@campusfrance.org</u> .<br>Campus France Chile le invitará a una **reunión pre consular ob ENVIAR SU EXPEDIENTE PRECONSULAR**<br>Una vez enviado su expediente preconsular aviselo a su equipo Campus France Chile<br>por correo a <u>santiago@campusfrance.org</u> .<br>Campus France Chile le invitará a una reunión pre consular obl
- **ENVIAR SU EXPEDIENTE PRECONSULAR**<br>  $\checkmark$  Una vez enviado su expediente preconsular avíselo a su equipo Campus France Chile<br>
por correo a <u>santiago@campusfrance.org</u> .<br>  $\checkmark$  Campus France Chile le invitará a una **reunión ENVIAR SU EXPEDIENTE PRECONSULAR**<br>Una vez enviado su expediente preconsular avíselo a su equipo Campus France Chile<br>por correo a <u>santiago@campusfrance.org</u> .<br>Campus France Chile le invitará a una reunión pre consular obl **ENVIAR SU EXPEDIENTE PRECONSULAR**<br>Una vez enviado su expediente preconsular aviselo a su equipo Campus France Chile<br>por correo a <u>santiago@campusfrance.org</u><br>Campus France Chile le invitará a una reunión pre consular oblig **CHILE SU EXPEDIEN LE PRE**<br>
Una vez enviado su expediente preconsular avíselo a su e<br>
por correo a <u>santiago@campusfrance.org</u><br>
Campus France Chile le invitará a una **reunión pre cons**<br>
presencial. ¿De qué se trata? Es una Una vez enviado su expediente preconsular aviselo a su equipo Campus France Chile<br>por correo a <u>santiago@campusfrance.org</u><br>Campus France Chile le invitará a una reunión pre consular obligatoria en línea o<br>presencial. ¿De q Una vez enviado su expediente preconsular avíselo a su equipo Campus Fr,<br>por correo a <u>santiaqo@campusfrance.org</u><br>Campus France Chile le invitará a una **reunión pre consular obligatoria**<br>presencial. ¿De qué se trata? Es un  $\checkmark$  Una vez enviado su expediente preconsular avíselo a su equipo Campus France Chile<br>por correo a <u>santiago@campusfrance.org</u><br> $\checkmark$  Campus France Chile le invitará a una reunión pre consular obligatoria en línea o<br>pres

Consulado.

![](_page_45_Picture_6.jpeg)

![](_page_45_Picture_7.jpeg)

![](_page_45_Picture_8.jpeg)

# PREGUNTAS FRECUENTES

![](_page_46_Picture_1.jpeg)

Los documentos indicados en la lista de documentos a presentar no corresponden a mi situación, ¿qué documentos debo presentar?

Avisa el equipo Campus France Chile por correo: santiago@campusfrance.org ninea, ¿como para señalar esta situación. Le indicaremos qué documentos tendrá que añadir a su expediente. Dista de documentos a<br>
lista de documentos a<br>
debo presentar?<br>
debo presentar?<br>
debo presentar?<br>
debo presentar?<br>
debo presentar?<br>
debo presentar?<br>
debo presentar?<br>
France Chile por correc:<br>
santiago@campusfrance.org<br>
pres

Olvidé mi contraseña para acceder a la plataforma en línea, ¿cómo la

En la página de inicio de la plataforma está la opción S<br>
En la página de inicio de la<br>
plataforma está la opción<br>
"mot de passe oublié" abajo<br>
del recuadro de conexión. Le<br>
llegará un correo para<br>
reiniciar su contraseña. del recuadro de conexión. Le llegará un correo para reiniciar su contraseña. "mot de passe oublié" abajo

Tengo una respuesta negativa para una formación y quiero saber más detalle respecto de esta decisión.

ar no corresponden a mi<br>
debo presentar?<br>
debo presentar?<br>
Avisa el equipo Campus<br>
France Chile por correc:<br>
santiago@campustance.org<br>
are santiago and plataforma en<br>
le indicarence steric incident a su expediente.<br>
<br>
va p debo presentar?<br>
Avisa el equipo Campus<br>
France Chile por correo:<br>
antiago@campusfrance.org<br>
ana señalar esta situación.<br>
le respecto de deciderado decumentos tendrá que<br>
le respecto de deixión.<br>
le respecto de deixión.<br>
P Nisa el equipo Campus<br>
France Chile pro correcte a la<br>
santiago@campusfrance.org<br>
ana señalar esta situación.<br>
Le incicarens que ana señalar esta situación.<br>
Le respecto de ana señalar a su expediente.<br>
va para una respues establecimiento.

Validé mi expediente pero indiqué una información errónea, ¿cómo lo puedo modificar?

![](_page_46_Picture_9.jpeg)

Avisa el equipo Campus France Chile por correo: santiago@campusfrance.org para explicar su situación. Sin embargo, si ya pasó la fecha límite de validación lo más probable es que no se pueda realizar ningún cambio.

**College RÉPUBLIQUE FRANCAISE** Liberts **Boalité** raternité

![](_page_46_Picture_12.jpeg)

# DIRECCIONES

## La dirección de Campus France Chile es:

Instituto Francés de Chile Francisco Noguera 176, Providencia Metro Pedro de Valdivia +56 23 221 0910 La dirección de Campus France Chile es:<br>
Instituto Francés de Chile<br>
Francisco Noguera 176, Providencia<br>
Francisco Noguera 176, Providencia<br>
+56 23 221 0910<br>
+56 23 221 0910<br>
Lunes a viernes 09:00-18:00 hrs (agendar visit

santiago@campusfrance.org

## Para ir a la cita consular con el Consulado de Francia:

Consulado de Francia en Chile Calle Obispo Donoso 8, Providencia Metro Salvador o Baquedano visas.santiago-amba@diplomatie.gouv.fr

![](_page_47_Figure_6.jpeg)

![](_page_47_Picture_7.jpeg)

Imprime este PDF sólo si es necesario y en blanco y negro. Al hacerlo, elige la opción de imprimir varias diapositivas por hoja.

![](_page_47_Picture_9.jpeg)

![](_page_48_Picture_0.jpeg)

## HTTPS://WWW.CHILI.CAMPUSFRANCE.ORG/

![](_page_48_Picture_2.jpeg)

![](_page_48_Picture_3.jpeg)

![](_page_48_Picture_4.jpeg)

![](_page_48_Picture_5.jpeg)

![](_page_48_Picture_6.jpeg)

![](_page_48_Picture_7.jpeg)

![](_page_48_Picture_8.jpeg)